# Canon

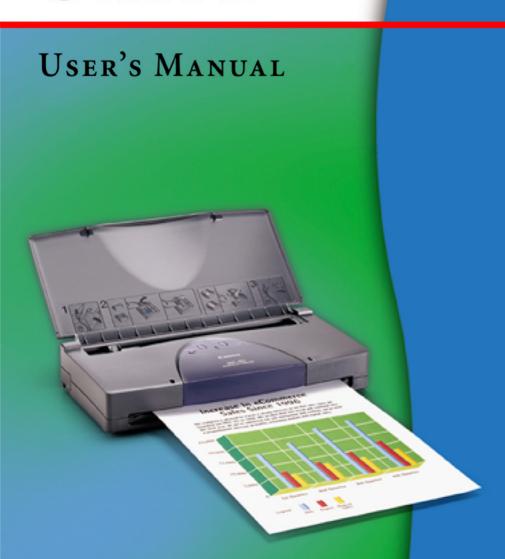

# Color **Bubble Jet™** Printer

# **Contents**

| Introduction                                 |                    |
|----------------------------------------------|--------------------|
| Welcome                                      |                    |
| Printer Documentation                        |                    |
| How to Use This Manual                       | RIC                |
| Copyright<br>Disclaimer                      | DICPI              |
| Trademarks                                   |                    |
| FCC Regulations                              | RIC RIC            |
| Canadian Radio Interference Regulations      | RICBICBI           |
| Safety Precautions                           | RIC'RIC'RIC        |
| Getting Ready to Print                       | DICDICDIC          |
| Printer Parts and Their Functions            | BJC BJC BJC BJC    |
| Turning the Printer On                       | C RIC RIC RIC R    |
| Setting Up and Using a Wireless Connection   | RIC'RIC'RIC'RIC'   |
| Printing RICRI                               | RICRICRICRI        |
| Paper and Other Print Media                  |                    |
| Loading Paper in the Printer                 | JU DJU DJU DJU     |
| Changing BJ Cartridges B C B C B C           | RIC RIC RIC RIC    |
| Maintaining the Printer BCBCBCB              | <b>CBICBICBICB</b> |
| Printing a Nozzle Check Pattern R            | RIC'RIC'RIC'RIC'   |
| Cleaning the Print Head                      | PICPICPICPI        |
| Using the Low-Ink Alert                      |                    |
| Replacing Ink Tanks Replacing a BJ Cartridge | SIC BIC BIC BIC    |
| Cleaning the Printer                         | BICBICBICBIC       |
| Performing the Test Print                    | ICBICBICBICB       |
| Transporting the Printer                     | DIC DIC DIC        |
|                                              |                    |
| RICRICRIC BICRICRIC BICRIC                   | Contents 2         |

### **Printing With Windows**

Getting Ready to Print

Selecting the Print Mode

Changing the Page Size

Windows Printer Driver Features

Using the BJ Background Monitor

Using the BJ Backgrounder

Using the BJ Printer Status Monitor

### **Printing With Macintosh**

Overview of Printing With the Macintosh Printer Driver

Selecting the Printer Driver

Opening the Macintosh Printer Driver

Changing the Paper Size Selection

Setting Up a Simple Print Job

Macintosh Printer Driver Features

Using the BJ Print Monitor

Uninstalling the Macintosh Printer Driver

### **Troubleshooting**

**Error Messages** 

**Problems and Solutions** 

Before You Call For Service

Getting Help From Canon

Servicing the Printer

### **Specifications**

**Printer Specifications** 

**Printing Area** 

Using the Optional IS-12 Color Scanner Cartridge

## Introduction

| -    | _   |          |   |   |     |   |
|------|-----|----------|---|---|-----|---|
| ١.   | Λ   | 'el      | _ | _ |     | _ |
| - 1/ | M   | $\Delta$ | • | 7 | rti |   |
| v    | · v |          |   | u |     |   |

**Printer Documentation** 

How to Use This Manual

Copyright

Disclaimer

**Trademarks** 

**FCC** Regulations

Canadian Radio Interference Regulations

**Safety Precautions** 

### Welcome

Thank you for purchasing the BJC-85 Color Bubble Jet Printer.

### **Printer Documentation**

The documentation for your printer consists of these items:

### Quick Start Guide

Shows you how to set up the printer and prepare it for operation according to your computer system. You may also need your computer manual for reference during setup.

### ■ User's Manual (this manual)

Shows you everything you need to know about using the printer efficiently and safely. A detailed troubleshooting section provides step-by-step guidance for identifying and solving printing problems.

This *User's Manual* provides complete explanations of the features and functions of the printer. To maximize the life of your printer, it's a good idea to familiarize yourself fully with all of its functions.

### Conventions

This User's Manual uses the following symbols to indicate important information. Always observe the instructions indicated by these symbols.

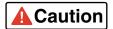

Cautions alert you to ways to avoid injury to yourself, damage to the printer, or the loss of valuable data.

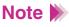

Note Notes provide advice, tips, and suggestions that are intended to help you work more efficiently with the printer.

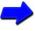

This arrow and blue text indicate a link to where you can find more information about the current subject.

This manual uses the following symbols depending on the computer system you are using. Always observe the instructions indicated by these symbols.

Windows

Indicates information for Windows® 98, Windows 95, Windows NT, and Windows CE users only.

Macintosh

Indicates information for iMac<sup>™</sup> and Power Macintosh<sup>®</sup> G3 users only.

Throughout this guide the names Microsoft® Windows® 98, Microsoft® Windows 95, Microsoft Windows NT® 4.0, and Microsoft Windows CE® 2.1 are abbreviated, respectively. as Windows 98, Windows 95, Windows NT, and Windows CE.

### **How to Use This Manual**

To view this *User's Manual*, please use Acrobat Reader 4.0, which is included on your CD-ROM, or a later version of Acrobat Reader.

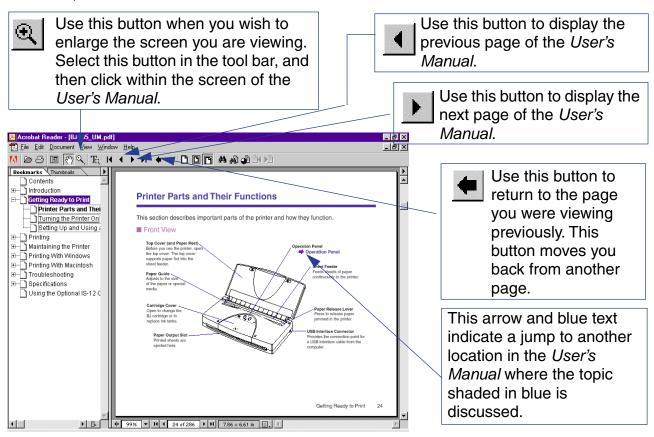

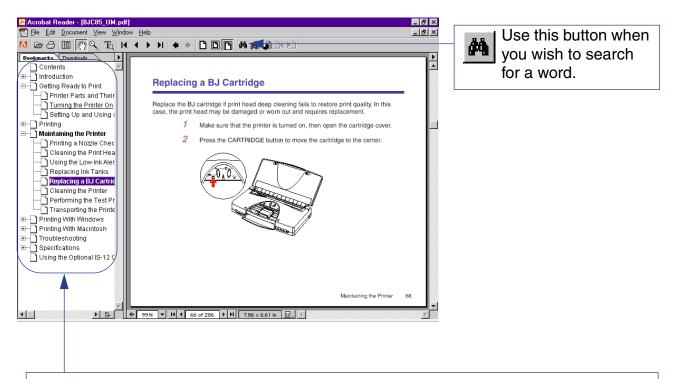

This column displays a table of contents for the *User's Manual*.

Click the desired item to jump to the topic.

Click the + (or ▶) symbol when you wish to see detailed headings for each chapter.

Click the - (or  $\blacktriangledown$ ) symbol when you wish to return to the original (condensed) display.

# Copyright

This manual is copyrighted by Canon Computer Systems, Inc. (CCSI) with all rights reserved. Under the copyright laws, this manual may not be reproduced in any form, in whole or part, without the prior written consent of CCSI.

© 2000 Canon Computer Systems, Inc.

### **Disclaimer**

Canon Computer Systems, Inc. has reviewed this manual thoroughly in order to make it an easy to use guide for your Canon BJC-85 Color Bubble Jet Printer. All statements, technical information, and recommendations in this guide and in any guides or related documents are believed reliable, but the accuracy and completeness thereof are not guaranteed or warranted, and they are not intended to be, nor should they be understood to be, representations or warranties concerning the products described.

Your printer and the software media included with your printer have been sold to you subject to the limited warranties set forth in the warranty card and license agreement enclosed with the respective products. All software is licensed AS IS, as described in the license agreement enclosed with the software media. Further, CCSI reserves the right to make changes in the specifications of the products described in this guide at any time without notice and without obligation to notify any person of such changes.

### **Trademarks**

Canon, BCI, BJ, Bubble Jet, and Drop Modulation Technology are trademarks, and SelectExchange is a service mark of Canon Inc.

Microsoft and Windows are registered trademarks of Microsoft Corporation in the U.S. and other countries.

Mac and the Mac logo are trademarks of Apple Computer, Inc., registered in the U.S. and other countries.

All other product and brand names are trademarks or service marks of their respective owners.

ENERGY STAR® COMPLIANT

As an Energy Star® Partner, Canon U.S.A., Inc. has determined that this product meets the Energy Star® guidelines for energy efficiency.

# **FCC Regulations**

Color Bubble Jet Printer, Model K10190

This device complies with Part 15 of the FCC Rules. Operation is subject to the following two conditions: (1) This device may not cause harmful interference, and (2) this device must accept any interference received, including interference that may cause undesired operation.

Note: This equipment has been tested and found to comply with the limits for Class B digital device, pursuant to Part 15 of the FCC Rules. These limits are designed to provide reasonable protection against harmful interference in a residential installation. This equipment generates, uses and can radiate radio frequency energy and, if not installed and used in accordance with the instructions, may cause harmful interference to radio communications. However, there is no guarantee that interference will not occur in a particular installation. If this equipment does cause harmful interference to radio or television reception, which can be determined by turning the equipment off and on, the user is encouraged to try to correct the interference by one or more of the following measures:

- Reorient or relocate the receiving antenna.
- Increase the separation between the equipment and receiver.
- Connect the equipment into an outlet on a circuit different from that to which the receiver is connected.
- Consult the dealer or an experienced radio/TV technician for help.

Use of shielded cable is required to comply with Class B limits in Subpart B of Part 15 of FCC Rules.

Do not make any changes or modifications to the equipment unless otherwise specified in the manual. If such changes or modifications should be made, you could be required to stop operation of the equipment.

# **Canadian Radio Interference Regulations**

This digital apparatus does not exceed the Class B limits for radio noise emissions from digital apparatus as set out in the interference-causing equipment standard entitled "Digital Apparatus," ICES-003 of the Industry and Science Canada.

Cet appareil numérique respecte les limites de bruits radioélectriques applicables aux appareils numériques de Classe B prescrites dans la norme sur le matériel brouilleur: "Appareils Numériques," NMB-003 édictée par l'Industrie et Sciences Canada.

# **Safety Precautions**

Please read the safety warnings provided in this manual to ensure that you use the printer safely. Do not attempt to use the printer in any way not described in this manual as this could result in unforeseen printer faults or cause a fire or electric shock.

**Printer Location** 

Power Outlet and Power Cord

Cleaning the Printer

BJ Cartridges

**General Warnings** 

Universal AC Adapter

### ■ Printer Location

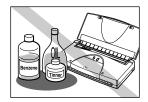

The electrical contacts inside the printer become hot during normal operation. To avoid causing a fire or dangerous electrical shock, never store volatile substances such as alcohol or thinner near the printer.

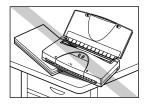

To avoid damage to the printer or possible personal injury, place the printer on a flat, stable surface that is safe from sudden shocks or strong vibrations to ensure that it will not fall.

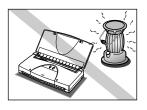

To avoid damage to the printer that could result in a fire or electrical shock, place it in a location that is protected from dust, direct sunlight, high temperature, and high humidity. Use the printer in an environment where temperature and humidity are within the ranges of 41 to 95°F (5 to 35°C) and 10 to 90% RH (with no condensation).

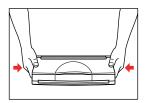

To avoid dropping and damaging the printer, always hold the printer by both ends and carry it level. Do not pick up or hold the printer by any part.

### Power Outlet and Power Cord

The socket-outlet shall be installed near the equipment and shall be easily accessible.

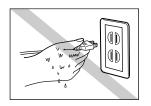

To avoid personal injury from an electrical shock, never handle the power cord or plug when your hands are wet.

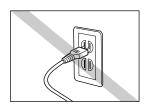

To avoid causing a fire or serious electrical shock, make sure that the power plug is securely and completely inserted into the power outlet.

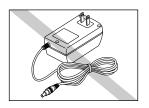

To avoid causing a fire or serious electrical shock, never use any type of power adapter other than the universal AC adapter provided with the printer.

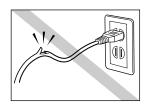

To avoid a fire or serious electrical shock caused by a short circuit, avoid damaging the AC adapter cord or the power cord. Do not attempt to modify the cords in any way. Do not apply force to the cords by pulling on them nor place a heavy object on the cords.

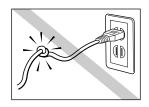

To avoid a fire or serious electrical shock, do not knot the power cord or wrap it around itself.

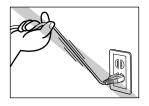

To avoid damaging the power plug, which could cause a short circuit and cause a fire or electrical shock, do not pull on the power cord to unplug the cord from the power outlet. Grip the plug to remove it from the power outlet.

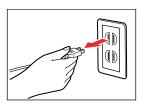

To avoid minor burns or minor injury from moving parts, press the POWER button to turn off the printer then unplug the power cord from the power outlet and allow the electrical contacts inside the printer to cool before cleaning the printer.

### ■ Cleaning the Printer

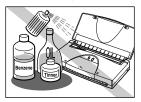

Use only a damp, clean cloth to clean the surfaces of the printer. The electrical contacts inside the printer become hot during normal operation. To avoid a fire or serious electrical shock, do not use alcohol, benzene, thinner, or any other type of volatile liquid cleaner to clean the printer.

### ■ BJ Cartridges

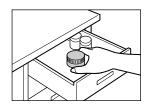

Store the BJ cartridges and ink tanks out of the reach of small children. If a child accidentally ingests ink from a BJ cartridge or ink tank, contact a physician immediately.

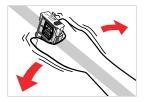

To avoid staining clothing or your work area with spilled ink, do not violently shake or drop a BJ cartridge.

### ■ General Warnings

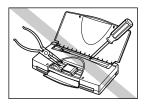

There are high voltage points inside the printer. To avoid a fire or electrical shock, do not attempt to disassemble the printer or attempt repairs.

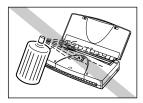

To avoid a fire or electrical shock, do not use volatile sprays around the printer.

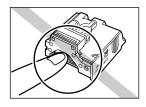

The electrical contacts of the BJ cartridge become extremely hot during normal operation. To avoid minor burns, do not touch the electrical contacts after removing the BJ cartridge from the printer.

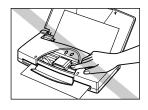

To avoid minor injury from moving parts inside the printer, do not open the cover and insert your fingers into the printer while the printer is printing.

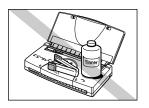

To avoid damage to the printer from objects falling into it, resulting in a fire or electrical shock, do not place any object such as a stapler or liquid container on top of the printer.

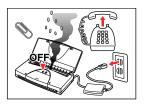

If any object falls into the printer and damages it while it is printing, press the POWER button to turn it off and unplug the power cord from the power outlet. To avoid a fire or electrical shock, stop using the printer and call the Canon Customer Care Center.

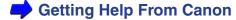

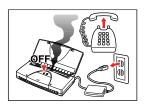

To avoid a fire or serious electrical shock, if the printer emits smoke or a strange odor, immediately press the POWER button to turn the printer off then unplug the power cord from the power outlet. Stop using the printer and call the Canon Customer Care Center.

Getting Help From Canon

### ■ Universal AC Adapter

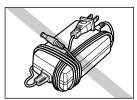

When you pack the universal AC adapter for travel or storage, do not wrap the cord around the body of the AC adapter. Doing so may cause the cord to split or separate from the body of the AC adapter, which could cause a short circuit.

### ■ Printer Functions and Special Features

This section describes the functions and special features of your printer that you can enjoy when you print color documents and images.

### High resolution color (720 dpi)

With the BC-11e Color BJ Cartridge installed in the printer, you can print up to 720 dpi  $(720 \text{ dpi horizontal} \times 360 \text{ dpi vertical})$  to reproduce quality documents and images even on plain paper. The BC-11e Color BJ Cartridge employs two different sizes of ink droplets in varied patterns to create images of higher quality than ever before. The BC-10 Black BJ Cartridge prints crisp and clear text documents. The BC-12e Photo BJ Cartridge produces beautiful, natural color in photographic images captured with a scanner or digital camera.

### A variety of interface connections

In addition to the standard parallel port, this printer includes a USB and infrared port. The USB connection can be used with an IBM®-compatible PC running Windows 98, an iMac, or Power Macintosh G3. The infrared port on an IBM-compatible PC with Windows 98 can be used for wireless printer connection between the printer and a computer.

### Special print media

Most of the special media available for use with other Canon Bubble Jet printers can be used with this compact printer.

### Capturing originals with the optional Scanner Cartridge

By inserting the optional IS-12 Color Image Scanner Cartridge in place of the BJ cartridge, you can convert the printer into a scanner.

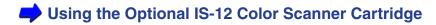

### ■ Options and Consumables

The following options and consumables are available for use with this printer. To get more information, visit our web site at www.ccsi.canon.com.

### **Options**

| Item                                | Comment                                       |
|-------------------------------------|-----------------------------------------------|
| Portable Kit NK-300                 | NiMH battery set with recharger               |
| IS-12 Color Image Scanner Cartridge | Color scanner option                          |
| Universal AC Adapter AD-360U        | AC adapter                                    |
| SB-10 Ink Cartridge Storage Box     | Storage box for additional BJ cartridges      |
| NiMH Battery Pack NB-300            | Additional NiMH battery pack for portable kit |

### Consumables

| Items                       | Comment                                     |
|-----------------------------|---------------------------------------------|
| BC-10 Black BJ Cartridge    | Monochrome printing                         |
| BCI-10 Black Ink Tank       | Black ink for BC-10 Black BJ Cartridge      |
| BC-11e Color BJ Cartridge   | Color printing                              |
| BCI-11 Color Ink Tank       | Color ink for BC-11e Color BJ Cartridge     |
| BCI-11 Black Ink Tank       | Black ink for BC-11e Color BJ Cartridge     |
| BC-12e Photo BJ Cartridge   | Photographic printing                       |
| BCI-12 Photo Color Ink Tank | Color ink for the BC-12e Photo BJ Cartridge |
| BCI-12 Photo Black Ink Tank | Black ink for the BC-12e Photo BJ Cartridge |

### Paper and special print media

| Media                     | Load Limit  |
|---------------------------|-------------|
| Bubble Jet Paper          | 30 sheets   |
| Brilliant White Paper     | 30 sheets   |
| High Resolution Paper     | 10 sheets   |
| Glossy Photo Paper        | 10 sheets   |
| High Gloss Film           | 1 sheet     |
| Glossy Photo Cards        | 1 sheet     |
| Transparencies            | 10 sheets   |
| Back Print Film           | 1 sheet     |
| T-Shirt Transfer          | 1 sheet     |
| Greeting Cards (1/4 fold) | 1 sheet     |
| Envelopes                 | 5 envelopes |

# **Getting Ready to Print**

Printer Parts and Their Functions
Turning the Printer On
Setting Up and Using a Wireless Connection

### **Printer Parts and Their Functions**

This section describes important parts of the printer and how they function.

### ■ Front View

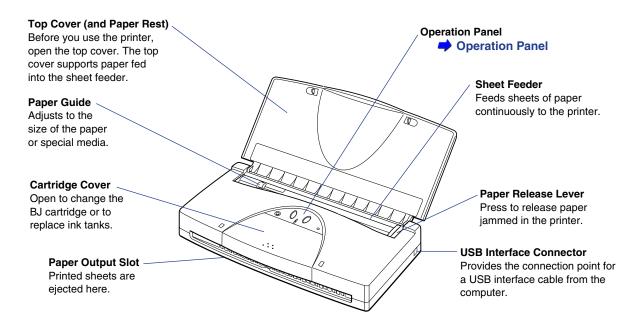

### ■ Back View

### **Power Connector**

Provides the connection point for the universal AC adapter plug.

### **Parallel Interface Connector**

Provides the connection point for a parallel interface cable between the printer and computer.

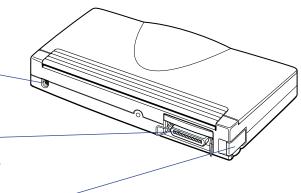

### IrDA Interface Port

Provides a port for a wireless IrDA connection between the printer and computer. This port should face the IrDA port of the computer. The port glass can be pulled out to adjust the position angle.

### Operation Panel

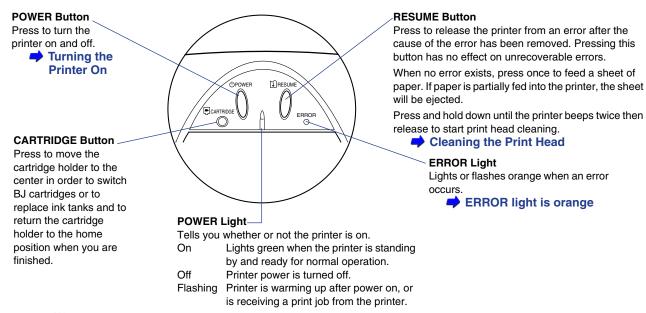

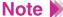

- If you will not be using the printer for a long period of time, turn off the printer; then remove the AC adapter power cord from the power outlet.
- Always press the POWER button to turn the printer off before you remove the AC adapter power cord from the power outlet. If the power cord is unplugged before the printer is turned off with the POWER button, the BJ cartridge will not return to the home position and may dry out which could cause the BJ cartridge to become unusable.

### ■ POWER and ERROR Lights

The POWER and ERROR lights tell you the current status of the printer.

| Light           | Status         | What It Means                                                                                                    |
|-----------------|----------------|----------------------------------------------------------------------------------------------------|
| POWER           | å Off          | Printer is off.                                                                                                    |
|                 | A On           | Printer is standing by and ready for normal operation.                                                                                                    |
|                 | Flashing       | Indicates one of the following:  • Printer is warming up.                                                                                                    |
|                 |                | Printer is performing print head cleaning.                                                                                                    |
|                 |                | <ul> <li>BJ cartridge is being changed or ink tank is being replaced.</li> <li>Printer is receiving a print job from the computer.</li> </ul>                                          |
| ERROR           | ERROR Flashing | Indicates one of the following:                                                                                                    |
|                 | )              | <ul> <li>If the printer beeps twice, ink supply is low in an ink tank.</li> <li>If the printer beeps three times, the low-ink alert feature is on and an ink tank is empty.</li> </ul> |
|                 |                | <ul> <li>Battery power is low. If the printer beeps four times, the optional<br/>Portable Kit NK-300 power is low.</li> </ul>                                                          |
|                 |                | If the printer beeps five times, the waste ink tank is full.                                                                                                    |
|                 | ERROR On       | Indicates one of the following:                                                                                                    |
|                 |                | <ul> <li>If the printer beeps once, paper feed error.</li> <li>If the printer beeps twice, paper jam.</li> </ul>                                                                       |
|                 |                | If the printer beeps twice, paper jam.     If the printer beeps three times, BJ cartridge is not installed.                                                                            |
|                 |                | If the printer beeps four times, wrong BJ cartridge is installed.                                                                                                    |
| POWER,<br>ERROR | ERROR          | Unrecoverable error has occurred. Call the Canon Customer Care Center.                                                                                                    |
|                 | Both flashing  | Getting Help From Canon                                                                                                    |

For details about what to do when these errors occur, see the Troubleshooting section of this manual.

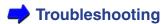

# **Turning the Printer On**

- Make sure that the AC adapter is securely connected to the printer.
- 2 Open the top cover.
- 3 Press and release the POWER button to turn the printer on.

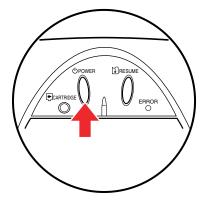

If a BJ cartridge is not installed, the POWER light continues to flash and the printer will beep three times.

If a BJ cartridge is installed, the POWER light will flash while the printer warms up. When the light stops flashing, the printer is ready for normal operation.

# **Setting Up and Using a Wireless Connection**

If you have a computer with an infrared port for wireless data transmission, you can set up a cordless connection with the printer using the IrDA method to effect infrared data transmission.

Before you can set up an infrared connection with the printer, you must perform several settings on the computer. Make sure that you read the section below before you set up the connection.

### ■ What You Need for Infrared Data Transmission

In order to use infrared data transmission, you need the Windows 98 plug and play Microsoft infrared driver Version 3.0. The following items are required in order to set up wireless data transmission between the printer and computer via the infrared ports on the printer and your computer.

| Computer                       | IBM PC/AT or a compatible computer                                                                                    |
|--------------------------------|----------------------------------------------------------------------------------------------------|
| CPU                            | Intel <sup>®</sup> Pentium <sup>®</sup> or faster                                                                     |
| IrDA                           | IrDA 1.1 or later                                                                                                    |
| Baud rate (transmission speed) | Max. 4 Mbps                                                                                                    |
| Infrared transmission device   | Built-in infrared port on the computer, or an infrared transmission adapter connected to the parallel or serial port. |
| Operating system               | Windows 98                                                                                                    |

Note >

If you are using Windows 95, you need IrDA 1.0 with a maximum baud rate of 115.2 kbps, and the Microsoft infrared port driver Version 2.0. For details about installing the infrared port, refer to your computer documentation.

- Confirming That the Infrared Transmission Driver Has Been Installed
  - 1 Click Start, select Settings, and click Control Panel to open the Control Panel Window.
  - 2 Look at the Control Panel window and confirm that the Infrared Monitor icon is displayed.

If the Infrared Monitor icon is displayed, the required infrared transmission driver is already installed.

If the Infrared Monitor icon is not displayed, refer to your Windows documentation for instructions on installing the infrared driver.

■ Using Infrared Data Transmission

Note >

To set up infrared data transmission, refer to your computer documentation.

- Make sure the universal AC adapter is connected securely.
- 2 Open the top cover.

3 Set the computer for infrared transmission.

If you are using Windows 98 or Windows 95, open the Control Panel and double-click the Infrared Monitor, click the Options tab, then click the "Enable infrared communication" check box (make sure a check mark is present).

Open the printer driver directly and select the infrared port for the printer. Click Start, select Settings, and click Printers. Right-click the Canon BJC-85 printer icon and select Properties from the pop-up menu. Select the **Details** button, click the down-arrow for the "Print to the following port" option, then select the infrared port. For example:

```
COM4 (Infrared Serial (COM) Port)
```

Some computers may allocate COM and LPT ports for infrared ports differently. For details refer to your computer documentation.

4 Arrange the computer with the printer so the infrared ports are facing each other and not more than three feet (0.8 meter) apart.

The distance between the computer and the printer may be different for some units; for details refer to your computer documentation.

### Note **>>**

- Make sure nothing is between the infrared ports that could block the data transmission.
- Make sure nothing interferes with the print data transmission while a print job is executing. If the print job halts, turn the printer off and cancel the print job on the computer. Open the Infrared Monitor on the Control Panel to confirm whether the IrDA connection has been broken.

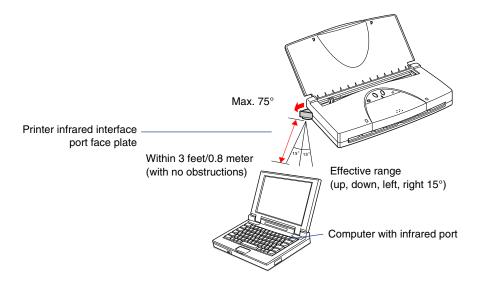

# **Printing**

Paper and Other Print Media Loading Paper in the Printer Changing BJ Cartridges

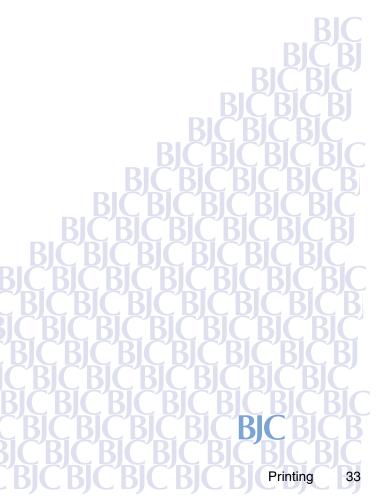

# **Paper and Other Print Media**

- Always handle paper and special print media by the edges, and avoid touching the print surfaces of the sheets. If the print surface is soiled or scratched, the print quality will deteriorate.
- Always store unused paper and special print media in its original package. Do
  not bend the media. Store the package flat, in a cool location that is not exposed
  to high temperatures, high humidity, or direct sunlight.
- Do not use media that is excessively curled, creased, or in any other way
  defective. If the media is curled, you may be able to remove the curl by bending
  the media in the opposite direction before loading it in the printer.

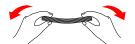

To straighten curled media, bend it through an arc of 0.2 inches (5 mm) in the direction opposite the curl until it is straight.

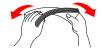

Hold the edges of the stack diagonally and bend gently.

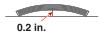

Make sure that envelopes are not curled more than 0.2 in. (5 mm).

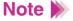

After printing, do not allow any moisture to contact the printed surface.

### ■ Media You Can Use With This Printer

You can use any of the media listed in the table below.

Before you execute a print job, open the printer driver and select settings for Paper Size, Media Type, and Paper Feed that match the media loaded in the printer.

Printing With Windows

Printing With Macintosh

| Media                                      | Load Limit                 | Print Side                 | Printer Driver Settings      |                          |  |
|--------------------------------------------|----------------------------|----------------------------|------------------------------|--------------------------|--|
| ivieula                                    | LOAG LIIIII                | Print Side                 | Page Size                    | Media Type               |  |
| Plain Paper                                | 30 sheets                  | Indicated on package       | Letter, Legal,<br>A4, B5, A5 | Plain Paper              |  |
| Brilliant White Paper                      | 30 sheets                  | Either side                | Letter, Legal                | Plain Paper              |  |
| High Resolution<br>Paper                   | 10 sheets                  | Whiter side                | Letter, A4                   | High Resolution<br>Paper |  |
| Glossy Photo Paper                         | 10 sheets                  | Glossy side                | Letter, A4                   | Glossy Photo<br>Paper    |  |
| High Gloss Film                            | 1 sheet                    | Film side                  | Letter, A4                   | High Gloss Film          |  |
| Glossy Photo Cards                         | 1 sheet                    | Glossy side                | Letter, A4                   | Glossy Photo<br>Cards    |  |
| Transparencies                             | 10 sheets                  | Either side                | Letter, A4                   | Transparency             |  |
| Back Print Film                            | 1 sheet*                   | Matte side                 | Letter, A4                   | Back Print Film          |  |
| T-Shirt Transfer                           | 1 sheet*                   | Unlined side               | Letter, A4                   | T-Shirt Transfer         |  |
| Greeting Cards                             | 1 sheet                    | See package                | Letter, A4                   | Other Paper              |  |
| Envelopes<br>US Com. No. 10<br>European DL | 5 envelopes<br>5 envelopes | Smooth side<br>Smooth side | #10 Env.<br>DL Env.          | Envelope<br>Envelope     |  |

<sup>\*</sup>Stack one sheet of plain paper behind the media before loading in the sheet feeder.

### ■ Printing Area

Print within the area marked by the darkest shading in the illustration below.

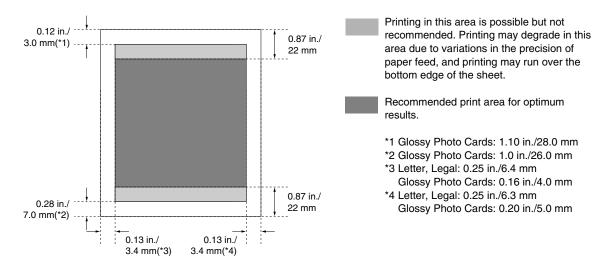

Printing Area

### ■ Plain Paper

 Use Canon Bubble Jet Paper or any plain copier paper that meets the requirements listed below. You cannot use continuous feed paper with this printer.

| Plain Paper Specifications |             |                                            |  |  |
|----------------------------|-------------|--------------------------------------------|--|--|
| Paper Size                 | Letter      | 8.5 × 11 in.                               |  |  |
|                            | Legal       | $8.5 \times 14$ in.                        |  |  |
|                            | A4          | $210 \times 297 \text{ mm}$                |  |  |
|                            | B5          | $182 \times 257 \text{ mm}$                |  |  |
|                            | <b>A</b> 5  | $148 \times 210 \text{ mm}$                |  |  |
| Weight                     | 17 to 28 lb | 17 to 28 lb. (64 to 105 g/m <sup>2</sup> ) |  |  |

- You can load up to 30 sheets of plain paper in the sheet feeder. However, you can load only one sheet of legal paper at a time.
- Do not allow printed sheets of plain paper ejected from the printer to stack higher than 20 sheets. For all other types of paper and special media, do not allow the printed sheets to stack; remove each sheet as it is ejected from the printer.

### ■ High Resolution Paper

- Canon's High Resolution Paper is recommended for use with this printer.
- Print only on the coated (whiter) side of each sheet.
- Store unused High Resolution Paper in its original package. Store it flat, in a cool location that is not subject to high temperature or high humidity and protected from direct sunlight.
- To prevent fading from long exposure to direct sunlight, cover each printed sheet with a sheet of plain paper and store it in a dark location.

### ■ Glossy Photo Paper

- Canon's Glossy Photo Paper is recommended for use with this printer. Before you use this media, read the instructions provided with the package.
- Print only on the glossy (whiter) surface of each sheet.
- To prevent fading from long exposure to direct sunlight, cover each printed sheet with a sheet of plain paper and store it in a dark location.
- Allow about two minutes for ink to dry on Glossy Photo Paper.

#### ■ High Gloss Film

- Canon's High Gloss Film is recommended for use with this printer. Before you
  use this media, read the instructions provided with the package.
- Do not use High Gloss Film in conditions of high humidity.
- Print only on the film surface of each sheet.
- Feed High Gloss Film manually, one sheet at a time.
- Do not allow printed sheets to stack. Handle printed sheets carefully until the ink has completely dried. Drying requires 10 to 20 minutes.
- To store the printed sheets after they have dried, while avoiding touching the printed surface, cover the printed surface of each sheet with one sheet of plain paper.

#### ■ Glossy Photo Cards

- Canon's Glossy Photo Cards are ideal for printing photographic images.
- The cards have borders slightly larger than the print area. Separate the borders from the cards at the perforations only after printing has been completed.
- Before you use this media, read the instructions provided with the package.
- Allow about two minutes for ink to dry on Glossy Photo Cards.

#### Transparencies

- Canon's Transparencies are recommended for use with this printer. Before you use this media, read the instructions provided with the package.
- Do not use transparencies intended for use with a photocopier or laser printer.
- Do not attempt to print on transparencies in a location where humidity is high.
- You can print on either side of transparencies.
- Do not stack transparencies after printing. Allow at least 15 minutes for the ink
  on printed transparencies to dry, and do not touch the printed surfaces.
- To prevent printed transparencies from sticking together, cover the printed surface of each sheet with one sheet of plain paper. Cover each transparency with a sheet of plain paper, even before storing them in a plastic folder.

#### ■ Back Print Film

- Canon's Back Print Film is recommended for use with this printer. Before you
  use this media, read the instructions provided with the package.
- When you select Back Print Film for the Media Type, the document image is reversed or "mirrored" when it is printed so it will display correctly when placed on a backlight device.
- Do not attempt to print on back print film in a location where humidity is high.
- Always print on the non-reflecting, rough side of back print film.
- Before you set a sheet of back print film in the printer, with the print side facing up place one sheet of plain paper behind the film. Align the edges and set the sheets in the printer with the film on top and its print side facing up.
- Always feed back print film manually, one sheet at a time.
- Do not stack the sheets after printing. Allow at least 15 minutes for the ink on printed sheets to dry, and do not touch the printed surfaces.

#### ■ T-Shirt Transfers

- Canon's T-Shirt Transfers are recommended for use with this printer. Before you
  use this media, read the instructions provided with the package.
- When you set a transfer in the printer, always load the side with the green lines facing down.
- Always feed a transfer manually one sheet at a time.
- For detailed instructions about how to apply a transfer to a T-shirt, refer to the instructions that you received with the T-Shirt Transfer package.

#### ■ Greeting Cards (1/4 fold)

- Get the most out of your Canon Creative or other card making software with Canon Greeting Cards.
- These cards give your unique, personalized cards the look and feel of professional cards.
- You can create cards, invitations, announcements, and more.
- You can use Greeting Cards that come in 1/4-fold only.
- In the printer driver, select Other Paper for the Media Type.
- Load these greeting cards with the words "Canon Greeting Cards" face down.

### Envelopes

- Use only US Commercial #10 or European DL envelopes with this printer.
- Before loading envelopes in the printer, press down on the center of the stack to expel all the air inside the envelopes, crease the edges if they are not perfectly square, and bend the envelopes opposite to the direction of the curl if they are curled.

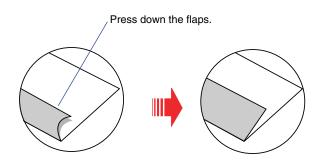

Press down on the stack on the edges, the center, and corners to ensure that all the air is expelled from the envelopes.

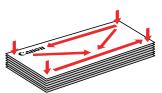

- If the envelopes do not feed smoothly, use a pen or other flat object to crease the leading edges of the envelopes.
- To prevent feed problems, make sure none of the flaps are overlapping, and do not use self-sealing envelopes.

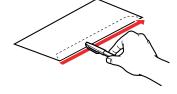

 Do not attempt to feed envelopes that have been heavily embossed or treated with any type of special coating or coloring.

## **Loading Paper in the Printer**

You can use either of two methods to feed paper to the printer.

Auto Feed Set a stack of sheets for continuous feed. The number of sheets you can load is determined by the type of media you are using.

Media You Can Use With This Printer

Manual Set one sheet at a time manually for printing on thick paper and other media that requires manual feed.

**→** Media You Can Use With This Printer

1 Open the top cover and slide the paper guide completely to the left.

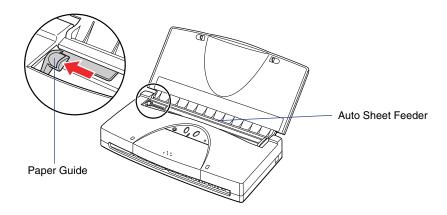

Pick up a stack of paper and fan it. Tap the edges on a flat surface to align them.

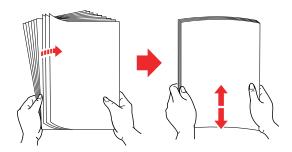

3 Set the stack in the printer.

Align the stack with the right side of the sheet feeder, and insert the stack into the printer until it stops.

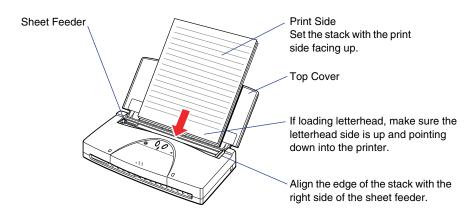

4 Slide the paper guide to the edge of the stack.

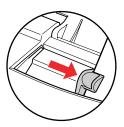

Make sure that the paper guide is not too tight against the side of the stack. If there is a gap between the paper guide and the stack, or if the paper guide is too tight, the paper may feed incorrectly.

## Note >

The number of sheets that you can load depends on the paper or special print media that you are using. However, in conditions of high humidity if you experience problems with paper feed, reduce the number of sheets in the auto sheet feeder.

5 Set up the print job with the printer driver and start the print job.

You can change paper size, paper type, and other important settings in the printer driver.

- Printing With Windows
- Printing With Macintosh

## **Changing BJ Cartridges**

You can use these BJ cartridges with this printer:

BC-11e Color BJ Cartridge Printing in color

BCI-11 Color Ink Tank

BCI-11 Black Ink Tank

BC-10 Black BJ Cartridge Printing in monochrome (black ink only)

BCI-10 Black Ink Tank

BC-12e Photo BJ Cartridge Printing photographic images in color

BCI-12 Color Ink Tank

BCI-12 Black Ink Tank

#### Note >

- You can use the BC-11e Color BJ Cartridge to print black only. However, for large monochrome print jobs, like a document that contains mainly text, always use the BC-10 Black BJ Cartridge.
- To avoid damaging the printer, do not touch the orange film cable under the cartridge cover.

- Make sure that the printer is turned on and open the cartridge cover.
- Press the CARTRIDGE button to move the cartridge holder to the center.
- **3** Remove the BJ cartridge.

Lift up on the green tab to remove the BJ cartridge from the cartridge holder.

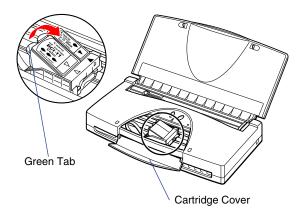

4 Immediately store the BJ cartridge you just removed in an Ink Cartridge Storage Box.

### Note >>

- When you are not using a BJ cartridge, always store it in an Ink
   Cartridge Storage Box. Do not attempt to re-attach the orange protective
   tape or protective cap to a BJ cartridge.
- Close the storage box lid tightly to prevent the BJ cartridge print head from drying out and causing the BJ cartridge to become unusable.

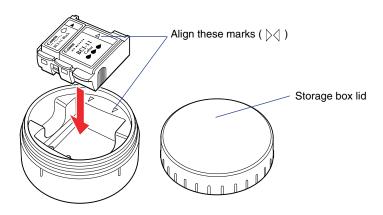

5 Prepare the new cartridge for installing in the printer.

If you are installing a previously used BJ cartridge, remove it from its storage box.

If you are installing a new BJ cartridge, pull off the top of the package and remove the BJ cartridge. Invert the BJ cartridge with the label side down; then remove the orange protective cap and the orange protective tape.

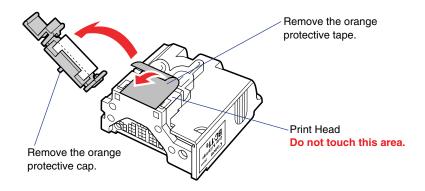

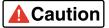

- To avoid damage to the printer, make sure you always remove the orange protective cap and orange protective tape from a new BJ cartridge before you install it in the printer.
- To avoid minor cuts, do not touch electrical contacts on the BJ cartridge.
- To prevent dropping the BJ cartridge and spilling ink on your clothing or around the work area, always turn the BJ cartridge upside down before you remove the orange protective cap and tape.
- Always handle the BJ cartridge carefully. Ink stains cannot be removed from clothing.
- To prevent staining your hands or damaging the print head, do not touch the print head. After removing the orange protective cap and tape, discard them immediately and do not attempt to re-attach them to a BJ cartridge.

6 With the label side up, set the BJ cartridge into the cartridge holder at a slight angle.

Align the marks (  $\bowtie$ ) on the BJ cartridge with the marks on the holder. This illustration shows the BC-10 Black BJ Cartridge being installed in the printer. The BC-11e Color BJ Cartridge has similar marks that must also be aligned for installation.

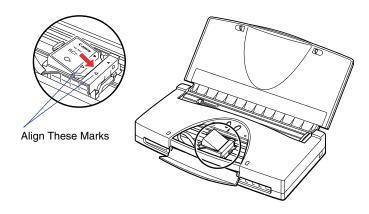

Press down on the raised left side of the BJ cartridge until it locks in place.

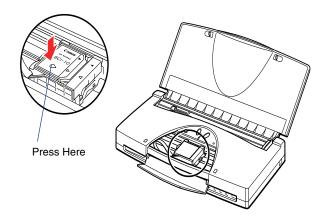

- 8 Close the cartridge cover.
- 9 Press the CARTRIDGE button.

The printer moves the cartridge holder to the home position and automatically starts cleaning the print head. The POWER light flashes during the print head cleaning. Print head cleaning is complete and the printer is ready for operation when the POWER light remains on.

Note After installing the BJ cartridge in the holder, it takes about two seconds for the printer to recognize the BJ cartridge. So there may be a slight delay after pressing the CARTRIDGE button.

# **Maintaining the Printer**

Printing a Nozzle Check Pattern

Cleaning the Print Head

Using the Low-Ink Alert

Replacing Ink Tanks

Replacing a BJ Cartridge

Cleaning the Printer

Performing the Test Print

Transporting the Printer

# **Printing a Nozzle Check Pattern**

If you see colors missing or broken in your printed output, print a Nozzle Check Pattern to determine the condition of the print head.

If the BC-11e Color BJ Cartridge or BC-12e Photo BJ Cartridge is installed in the printer, four colors (black, cyan, magenta, yellow) will be printed in the Nozzle Check Pattern. If the BC-10 Black BJ Cartridge is installed, only a black pattern will be printed.

If the horizontal lines in the Nozzle Check Pattern are broken or irregular, the print heads may be clogged and require cleaning.

To print a Nozzle Check Pattern, follow these steps:

- 1 Set a sheet of plain paper in the printer.
- Press the POWER button to turn the printer off.
- 3 Press and hold down the POWER button until you hear the printer beep four times then release it.

The Nozzle Check Pattern begins to print. The printer prints one page and then stops.

You can also use the printer driver to print a Nozzle Check Pattern.

- Printing With Windows
- Printing With Macintosh

#### ■ Normal Nozzle Check Pattern

Here is a sample of a normal Nozzle Check Pattern printed with the BC-10 Black BJ Cartridge.

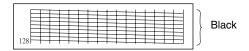

Here is a sample of a normal Nozzle Check Pattern printed with a BC-11e Color BJ Cartridge or a BC-12e Photo BJ Cartridge.

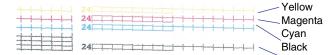

# **Cleaning the Print Head**

There are two methods for cleaning the print head.

■ Print Head Cleaning

Use this method to clean the print heads.

■ Print Head Deep Cleaning

Use this more thorough method only after five consecutive print head cleanings fail to produce a satisfactory Nozzle Check Pattern.

- 1 Make sure that the printer is turned on.
- Press and hold down the RESUME button until you hear the required number of beeps and then release it.

Print head cleaning 2 beeps (about 2 seconds)
Print head deep cleaning 3 beeps (about 3 seconds)

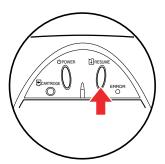

Print head cleaning begins.

The POWER light flashes during print head cleaning. When print head cleaning is finished, the POWER light remains on, indicating that the printer is ready for operation.

After print head cleaning is complete, print another Nozzle Check Pattern. If the Nozzle Check Pattern is not satisfactory, repeat print head cleaning several times and print another Nozzle Check Pattern. If the results are still not satisfactory, perform print head deep cleaning once or twice. Print head deep cleaning flushes the print heads with ink and requires more time than print head cleaning.

If necessary, replace the ink tank(s).

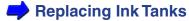

#### Note >

 Print head deep cleaning consumes a large amount of ink. Perform deep cleaning only after five consecutive print head cleanings fail to correct the problem. If you are sure the ink tanks are full, and deep cleaning does not solve the problem, the print head may be worn out or damaged. Replace the BJ cartridge.

### Replacing a BJ Cartridge

 You can also perform print head cleaning and print head deep cleaning with the printer driver.

Printing With Windows

Printing With Macintosh

# **Using the Low-Ink Alert**

This printer employs a low-ink alert that warns you when ink in an ink tank runs low. Before the printer is shipped from the factory, the low-ink alert is turned off.

To turn on the low-ink alert manually, follow these steps:

- Press the POWER button to turn off the printer.
- Press and hold down the POWER button until the printer beeps 8 times then release the POWER button.

When the low-ink alert is turned on, and the ink supply in an ink tank runs low, the ERROR light starts flashing orange. To determine which ink tank is about to run out of ink, open the cartridge cover and press the CARTRIDGE button to move the cartridge holder to the center. The type and number of flashes tell you which ink tank is about to run out of ink.

| Flashing              | Meaning                                       |  |
|-----------------------|-----------------------------------------------|--|
| Steady flash          | Black ink tank requires replacement           |  |
| 2 alternating flashes | Color ink tank requires reqplacement          |  |
| 3 alternating flashes | Color and black ink tanks require replacement |  |

You can also turn on this feature with a simple procedure in the printer driver.

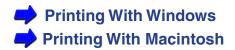

### ■ Resetting the Low-Ink Alert After Replacing an Ink Tank

You can reset the low-ink alert manually with the printer's operation panel. After replacing the ink tank, press and hold down the RESUME button for the required number of beeps, depending on which ink tanks you replaced.

| Replaced ink tank | Press & Hold | Until you hear |
|-------------------|--------------|----------------|
| Black             | RESUME       | 1 beep         |
| Color             | RESUME       | 2 beeps        |
| Black and Color   | RESUME       | 3 beeps        |
| Cancel selection  | RESUME       | 4 beeps        |

Also, after a low-ink alert occurs, you can replace the ink tank from the Maintenance tab of the printer driver and reset the low-ink alert.

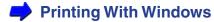

Printing With Macintosh

# Replacing Ink Tanks

When an ink tank runs out of ink, only the ink tank requires replacement.

### Note >>

- To ensure the best performance of the ink tanks, be sure to install them within one year of the purchase date and use them within six months after they are installed in the BJ cartridge.
- After replacing an ink tank, always press the CARTRIDGE button to move the cartridge holder to its home position.
- 1 Make sure that the printer is turned on and open the cartridge cover.
- Press the CARTRIDGE button to move the cartridge holder to the center.

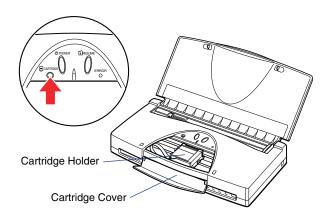

- 3 If you have the BC-11e Color BJ Cartridge installed:
  - Press in and lift the white tab to remove the BCI-11 Color Ink Tank.
  - Press in and lift the gray tab to remove the BCI-11 Black Ink Tank.

If you have the BC-10 Black BJ Cartridge installed:

• Press in and lift the gray tab to remove the BCI-10 Black Ink Tank.

If you have the BC-12e Photo BJ Cartridge installed:

- Press in and lift the white tab to remove the BCI-12 Color Ink Tank.
- Press in and lift the gray tab to remove the BCI-12 Black Ink Tank.

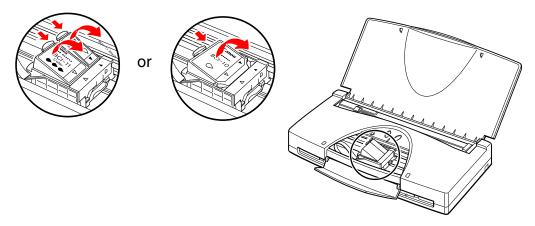

Do not touch the green tab.

### Note >

- You do not remove the BJ cartridge when you replace an ink tank.
   Leave the BJ cartridge installed in the printer.
- Please dispose of empty ink tanks in accordance with any local laws regarding the disposal of consumables.

4 Select a new ink tank; be sure to use the same type that you removed from the printer. Remove the new ink tank from its package and remove the orange protective cap.

**BCI-11 Black or BCI-12 Black** 

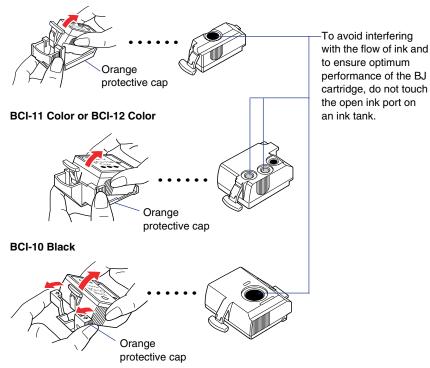

5 Install the ink tank.

With the label up, set the ink tank in the BJ cartridge at a slight angle, then gently press down on the left, raised end of the ink tank until it locks in place.

If you have a BC-11e Color BJ Cartridge installed:

- Align the marks on the ink tank with the marks ( ⋈) on the BJ cartridge.
- Press down on the left side until you hear the ink tank lock in place.

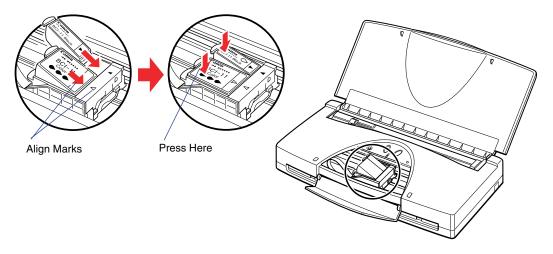

If you have a BC-10 Black BJ Cartridge installed:

- Align the marks on the ink tank with the marks (▷<) on the BJ cartridge.</li>
- Press down on the left side until you hear the ink tank lock in place.

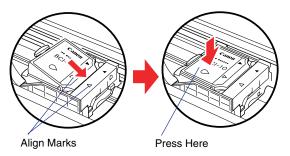

6 Close the cartridge cover and press the CARTRIDGE button.

The printer moves the cartridge holder to the home position and automatically starts cleaning the print heads. The POWER light flashes during the print head cleaning. Print head cleaning is complete and the printer is ready for operation when the POWER light remains on.

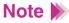

You can also perform ink tank replacement from the Maintenance tab of the printer driver.

- Printing With Windows
- Printing With Macintosh

# Replacing a BJ Cartridge

Replace the BJ cartridge if print head deep cleaning fails to restore print quality. In this case, the print head may be damaged or worn out and requires replacement.

- Make sure that the printer is turned on, then open the cartridge cover.
- Press the CARTRIDGE button to move the cartridge to the center.

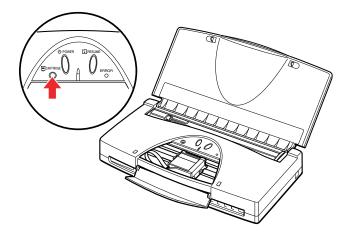

3 Remove the BJ cartridge.

Lift the green tab to remove the BJ cartridge from the holder.

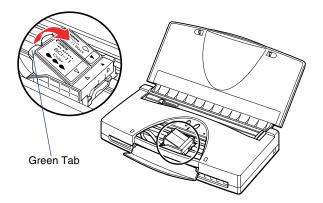

Dispose of the old BJ cartridge immediately.

Note Dispose of the old BJ cartridge in accordance with any local laws regarding the disposal of consumables.

4 Remove the new BJ cartridge from its package.

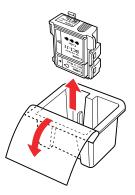

5 Remove the orange protective cap and the orange protective tape.

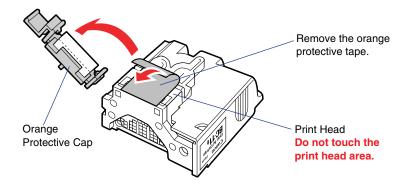

- With the label side up, set the BJ cartridge into the cartridge holder at a slight angle.
  - Align the marks (⋈) on the BJ cartridge with the marks on the holder.
     This illustration shows the BC-10 Black BJ Cartridge being installed in the printer. The BC-11e Color BJ Cartridge has similar marks, which must also be aligned for installation.

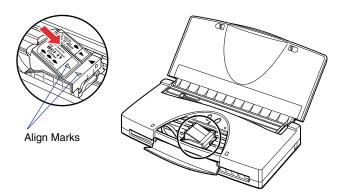

- 7 Press down on the raised left side of the BJ cartridge until it locks in place.
  - Press down until you hear the BJ cartridge lock in place.

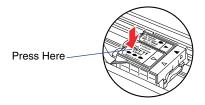

- 8 Close the cartridge cover.
- 9 Press the CARTRIDGE button.

The printer moves the cartridge holder to the home position and automatically starts cleaning the print heads. The POWER light flashes during the print head cleaning. Print head cleaning is complete and the printer is ready for operation when the POWER light remains on.

### Note >

- After installing the BJ cartridge in the holder, it takes about 2 seconds for the printer to recognize the BJ cartridge, so there may be a slight delay after pressing the CARTRIDGE button.
- You can also use the printer driver to change a BJ cartridge.
  - Printing With Windows
  - Printing With Macintosh

## **Cleaning the Printer**

Follow the instructions in this section to clean the printer and keep it in good working order to prevent paper jams, poor paper feeding, and other problems.

Please follow these precautions and guidelines:

- Clean the surfaces of the printer only with a clean, damp cloth. To avoid a fire hazard, do not use alcohol, benzene, thinner, or any other type of flammable liquid that could come in contact with the hot electrical contacts inside the printer.
- Before you clean the printer, turn the printer off and unplug the power cord from the power outlet. To avoid accidentally turning the printer on during cleaning and causing an injury from moving parts inside the printer, always unplug the power cord before cleaning the printer.
- To prevent injury from the moving parts inside the printer, do not insert your fingers or hand into the printer while it is operating.
- The electrical contacts on the BJ cartridge become extremely hot during normal operation. To prevent minor burns, do not touch the electrical contacts on the print head.
- Keep paper clips, staples, pins, and all other types of fasteners away from the printer; these may accidentally fall into the printer.
- To avoid accidental spills into the printer, causing a dangerous short circuit, keep all liquids away from the printer. Do not use the printer near stored flammable liquids.

- Do not use a paper towel or tissue that can shred and damage moving parts or jam the print head nozzles. Use only a clean, damp cloth to clean the printer.
- To avoid damaging or discoloring the top cover, do not use any kind of organic chemical or liquid cleaner to clean the surface of the printer.
- Clean carefully around the print head and film cable to avoid touching these parts directly and possibly damaging them.
- To avoid damage to the printer, do not use water or any other type of liquid to clean inside the printer.

### ■ Cleaning the Underside of the Cartridge Cover

Open the cartridge cover. Use a clean, slightly damp cloth to wipe away paper dust from the underside of the cartridge cover (marked by shading in the illustration).

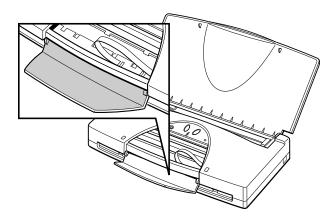

## ■ Cleaning Inside the Printer

After a paper jam, you may find ink sprayed on the left or right side of the platen. If you continue to print without cleaning the platen, the back sides of the next sheets to be printed could be stained with ink. Without touching the film cable, carefully wipe clean the portions of the platen marked by shading in the illustration.

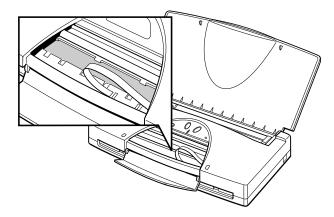

## ■ Cleaning the Printer Surfaces

Use a clean, slightly damp cloth to wipe dust and dirt from the surfaces of the printer.

## **Performing the Test Print**

In addition to the Nozzle Check Pattern, you can print a Demonstration test pattern.

This test print demonstrates, with simple graphics and text, the color capabilities of this printer.

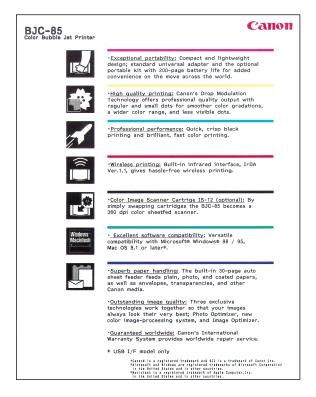

- 1 Set a sheet of plain paper in the printer.
- Press the POWER button to turn the printer off.
- 3 Press and hold the POWER button until you hear one beep, then release it. The Demonstration beings to print.
- Note >>

You can also print the Demonstration from the Maintenance tab in the printer driver.

- Printing With Windows
- Printing With Macintosh

## **Transporting the Printer**

Follow this procedure to pack the printer carefully for transporting to a service center or for long term storage. Use the packing material that you saved when you unpacked the printer.

### ■ Packing the Printer

- Press the POWER button to turn the printer off.
- 2 If there is any paper in the sheet feeder, remove it.
- 3 Unplug the AC adapter power cord and interface cable from the printer.
  If you have installed the battery from the optional Portable Kit NK-300, remove the battery.
- 4 Close the top cover.

Note >> You can leave the BJ cartridge installed in the printer.

5 Pack the printer and accessories in the original packing material.

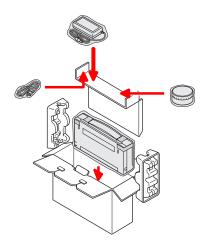

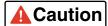

 When you carry or handle the printer, always use two hands to hold it to prevent accidentally dropping and damaging it.

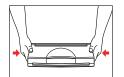

- If you are transporting the printer by automobile, do not allow the printer to remain inside the vehicle if the temperature is extremely hot or cold.
- Protect the printer from sudden shocks and strong vibrations during transport.

### ■ Shipping the Printer

Before shipping the printer by special delivery or post:

- Tape the lid of the box securely with strong tape.
- On the box write clearly FRAGILE or HANDLE WITH CARE.

## ■ Travelling Abroad With the Printer

Here are some points to remember while travelling:

- You can use the universal AC adapter abroad to power the printer in countries where AC 100~240V is used. However, you may need to purchase a power cord for the countries where you intend to travel.
- X-ray or any other type of baggage inspection device will have no effect on this printer.

### ■ Universal AC Adapter AD-360U

The AC adapter is intended for use with this printer only; do not attempt to use the AC adapter with other appliances or equipment or as a power/voltage converter in another country. The power supply cord provided with purchase is for use in the United States or Canada only. For other countries, you may need a power cord rated for use with the local power supply.

# **Printing With Windows**

Getting Ready to Print

Selecting the Print Mode

Changing the Page Size

Windows Printer Driver Features

Using the BJ Background Monitor

Using the BJ Backgrounder

Using the BJ Printer Status Monitor

## **Getting Ready to Print**

After you have created a document with your software application and you are ready to print, you'll want to confirm the printer driver settings before printing.

## Note >

The method of opening the printer driver may differ slightly, depending on the software application. For details about starting a print job, refer to the documentation for your software application.

First, open the printer Properties dialog box.

Normally, to open the printer driver from a software application, select Print from the File menu then click the **Properties** button in the Print dialog box.

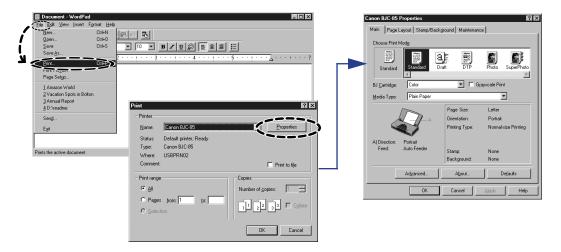

Click the print mode icon best suited for the print job.

By clicking a print mode icon you automatically enable the recommended optimum settings for the type of document. After clicking on a print mode icon, select the BJ Cartridge and Media Type that you are using.

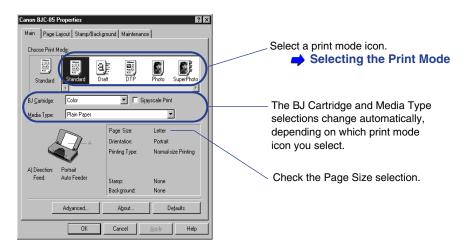

#### Page Size

Select the page size beforehand in the software application. The first time you open the printer driver, click the Page Layout tab and make sure the selected page size is the same size selected in the software application. If the selected page size on the Page Layout tab is different, click the down arrow and select the page size from the drop-down list.

**→** Changing the Page Size

**3** When you are finished with the print settings, click OK to close the printer Properties dialog box.

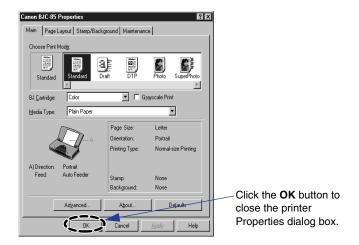

4 Confirm that the printer is turned on and that paper is set in the printer.

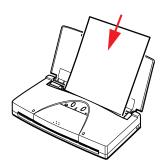

## **5** Start the print job.

The procedure to start the print job may differ slightly, depending on the software application. Generally, you can start the print job by clicking the **OK** button in the Print dialog box after closing from the printer Properties dialog box.

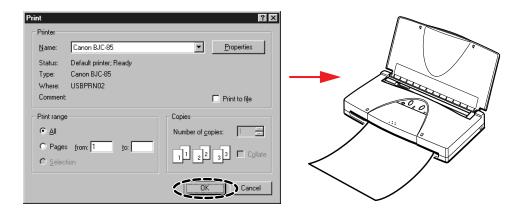

#### A screen like the one below is displayed during printing.

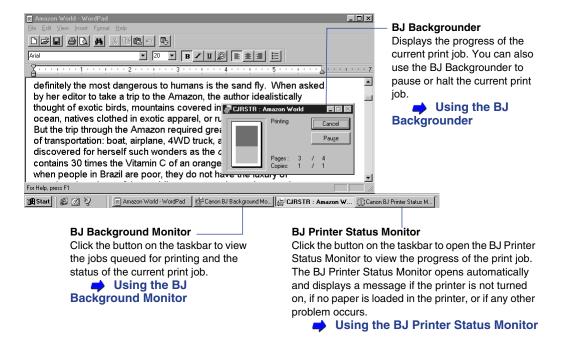

## **Selecting the Print Mode**

The following default Print Mode settings are available:

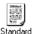

This Print Mode selects standard quality for documents that contain only word processed text. Use this setting when you have either the BC-10 Black or BC-11e Color BJ Cartridge installed and you are using plain paper.

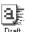

This Print Mode is for faster printing with slight loss in quality to print drafts for proofreading and checking; this setting consumes less ink. Use this setting when you have either the BC-10 Black or BC-11e Color BJ Cartridge installed and you are using plain paper.

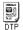

This Print Mode produces standard quality for documents that contain a mixture of text, graphics, photographs, and illustrations. Print quality is adjusted automatically by recognition of what is on the page (text, photograph). Use this setting when you have either the BC-10 Black or BC-11e Color BJ Cartridge installed and you are using plain paper.

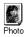

This Print Mode is a good choice for color photographs or any type of image with gradations of color. It provides high quality printing with the BC-11e Color BJ Cartridge.

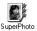

This Print Mode is the best choice for photographs or any type of graphic image with a wide range of gradations in color tone. It provides the best quality printing with a BC-12e Photo BJ Cartridge. High Resolution Paper is automatically selected and recommended for printing with this selection.

### ■ Selecting the Print Mode

In the Main tab of the printer Properties dialog box, choose one of the Print Mode icons.

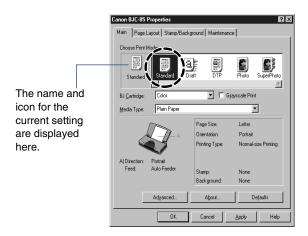

2 Make sure that the BJ Cartridge and Media Type settings are correct for the BJ cartridge and paper installed in the printer. If necessary, use the pull-down menus to change the settings.

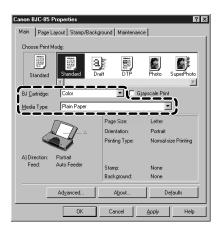

## ■ Adjusting and Saving Print Mode Settings

If you change any of the default settings, you see the words "User-Modified" displayed below the icon.

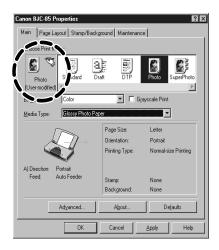

You can print with the modified setting(s) one time (the defaults are restored immediately after the print job executes). If you intend to use these settings often, you can save the new print mode, and then select it easily the next time.

#### To save a new print mode

1 After changing the setting(s), right-click the User-modified icon and select Save As from the pop-up menu.

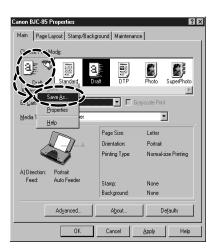

Click the Title box and enter a name for the Print Mode settings.

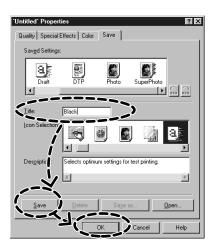

3 Click the **Save** button and click the **OK** button.

The new print mode is saved and the settings are enabled as the current settings.

#### To remove a print mode

- In the Choose Print Mode panel, right-click the icon that you want to delete and select Delete from the pop-up menu.
- When the message asks you to confirm that you want to delete the print mode, click the **OK** button.

## **Changing the Page Size**

You usually select the page size with a setting in your software application.

The first time that you execute a print job, follow the procedure below to confirm that the page size setting in the software application is the same in the printer driver. If the settings are not the same, select the correct page size in the printer driver.

1 Open the printer driver and select the Page Layout tab.

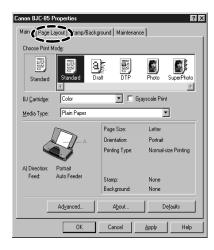

2 If the Page Size setting is not the same as the setting in the software application, click the down-arrow and select the correct page size from the drop-down list.

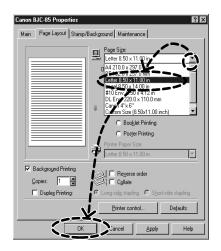

This example shows Letter selected. After making your selection, click the **OK** button.

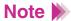

Make sure the paper you load in the printer is the same size you select in the printer driver. If the size of paper in the printer and the Page Size setting do not match, the printer cannot execute your print job normally.

#### **Windows Printer Driver Features**

The printer Properties dialog box has four tabs with buttons and check boxes you use to set up a print job.

Main Tab

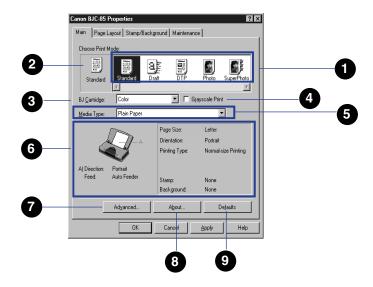

1 Choose Print Mode

The Print Mode icons hold the default settings for a variety of common print jobs.

Selecting the Print Mode

Displays the currently selected icon.

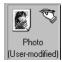

If you change any setting for a default icon, the "User-Modified" notation is displayed below the icon in the Current Settings box. You can use the current settings to execute the next print job, or you can register the settings as a new print mode.

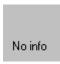

If the currently selected icon has just been deleted, the "No Info" notation is displayed. In this case, click another icon to select it.

3 BJ Cartridge

Select a BJ cartridge from the drop-down list. Select

- Black, Color, or Photo.
- 4 Grayscale Print

Check the box very to print a color image in grayscale. When Grayscale Print is off, color images are printed in color.

Media Type

Select a Media Type from the drop-down list.

6 Illustrated guideline

The (A) graphic displays the current selections for the Orientation and Paper Feed method.

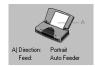

Advanced..

The Page Size, Orientation, and other settings change to reflect the settings on the Page Layout tab.

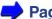

Page Layout Tab

If you select an envelope setting (#10 Env. or DL Env.), Orientation is automatically set for Portrait. The Paper Feed method for this printer is always Auto Feeder.

Click the **Advanced** button to customize the current Print Mode. You will see the Print Mode Properties dialog box.

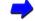

**Print Mode Properties Dialog Box** 

8 A<u>b</u>out...

Displays the version number of the printer driver and the copyright information.

9 De<u>f</u>aults

Restores all settings to their default settings.

#### ■ Page Layout Tab

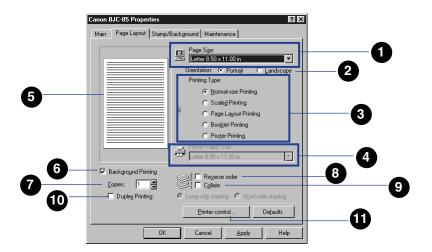

Page Size

Usually the Page Size is set with the software application. If the printer driver Page Size setting is not the same as the page size selected by the software application, you must change it here. Click the down-arrow and select the correct page size from the drop-down list.

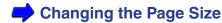

2 Orientation

Click either button to select an Orientation.

Portrait For normal printing

Landscape For documents rotated 90 degrees

for printing

3 Printing Type

Click the appropriate button to select how you want to lay out the print job. You'll want to select "Normalsize Printing" for most print jobs.

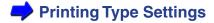

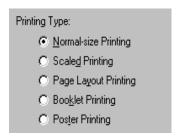

4 Printer Paper Size

Allows you to select the size of the paper loaded in the printer after you have selected Scaled, Page Layout, Booklet, or Poster Printing. Click the downarrow and select a paper size from the drop-down list. If the size selected for the Printer Paper Size is not the same as the size selected for Paper Size above, then the printed document is enlarged or reduced as required to fit the size of the paper in the printer.

5 Preview area

Allows you to preview how the printed document will appear before executing the print job. If you have selected a stamp or artistic background for the document, you can preview how these will appear.

6 Background Printing

Allows printing jobs to execute in the background while you perform tasks with other software applications. Background Printing is normally enabled to allow you to use all of the features on the Page Layout tab. Click the Background Printing box to turn this feature on and off.

**Tip:** The following features are not available when Background Printing is off: Copies, Reverse order, Collate, Duplex Printing, Long side stapling, Short side stapling, Page Layout Printing, Booklet Printing, Poster Printing, Printer Paper Size.

7 Copies

Enter the number of copies (1 to 999) that you want to print.

8 Reverse Order

Prints sequentially from the last page to the first so the copies are stacked in order as they are printed.

9 Collate

Ensures that each copy of the document is printed one at a time and in the correct page order, 5, 4, 3, 2, 1 if you selected Reverse Order, or 1, 2, 3, 4, 5 if you did not select Reverse Order. When this feature is off, the specified number of copies for each page (1, 1, 1, 2, 2, 2) is printed.

10 Duplex Printing

Selects whether each sheet is printed on both sides (front and back). Click the check box to turn this feature on and off.

After you click the check box, you can select the binding method, which leaves extra space on the margin for stapling. Click the appropriate button for the side where you want to bind the document.

- Long side stapling
- Short side stapling
  - **Tip:** When you set up a print job for Duplex Printing, check the Media Type settings on the Main tab and make sure Plain Paper is selected.

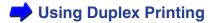

Click this button to open the Printer Control dialog box.

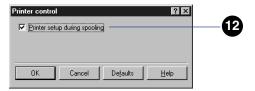

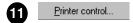

Printer setup during spooling

Click this box to conduct printer setup while the print job is spooling. The printer will be ready to print as soon as data is sent to the printer after spooling is complete. Otherwise, the print job spools; after spooling is complete and the print data is sent to the printer, printer setup begins.

#### **Using Duplex Printing**

You can print a document with printing on both sides of each sheet and specify the size of the margin for binding the left side or top of the printed document.

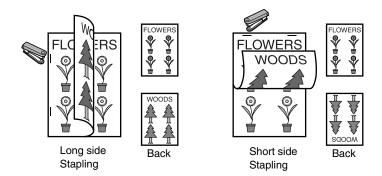

Note >

You can execute duplex printing only with plain paper or Canon Bubble Jet paper. If the document contains dense color images, which require a large amount of ink to print, you may not be able to use Duplex Printing because the ink will show on the other side of the page.

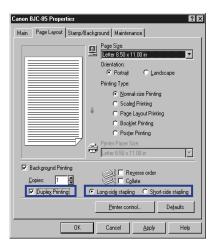

- On the Page Layout tab, click the Duplex Printing box.
- 2 For the binding method, click the button for "Long side stapling" or "Short side stapling."

load the printed sheet and click the **OK** button to print on the other side.

When you execute Duplex Printing, you must print one side, and then set the ejected page back in the sheet feeder to print on the other side. When the print job starts, the first side prints. Follow the instructions on screen to

Printing With Windows

## ■ Printing Type Settings

You make the Printing Type settings on the Page Layout tab.

#### Normal-size Printing

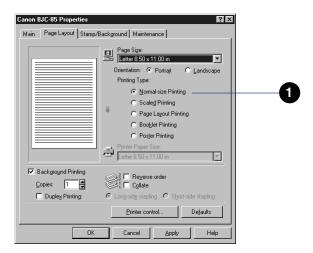

Normal-size Printing

Prints the document at normal size without enlargement or reduction. After using Scaled, Page Layout, Booklet, or Poster Printing, click this button to restore normal size printing.

#### **Scaled Printing**

Scaled Printing allows you to automatically enlarge or reduce the size of the printed page by loading larger or smaller paper in the printer and changing the Printer Paper Size setting.

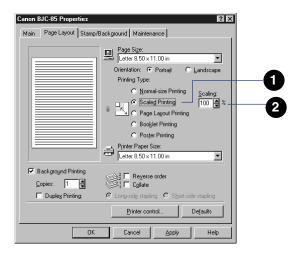

Scaled Printing

Click the button • to enable scaled printing. After you click this button, the Scaling spinbox appears on the right.

2 Scaling

Enter a number directly into the entry box or use the arrows on the spinbox to set the percentage of enlargement or reduction. You can enter a number within the range 10 to 400%.

#### Page Layout Printing

Use Page Layout Printing to print two or four pages at reduced size on one sheet of paper. This printing method not only saves paper, it is also useful for printing double-page pictures or charts, and printing pages for binding.

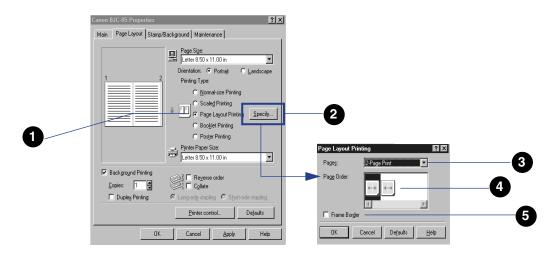

Page Layout Printing Allows you to print 2 or 4 document pages on the same sheet. Click the button to enable Page Layout Printing. After you click the button, the **Specify** button appears on the right.

Click this button to open the Page Layout Printing dialog box.

3 Pages Select the number of pages that you want to print on one sheet.

4 Page Order Select the order in which you want the pages to print on the sheet.

Frame Border Click the check box to print a frame border around each document page.

#### **Booklet Printing**

Booklet Printing is a special feature of Two-sided Printing. The pages are printed four to a sheet (two pages each on front and back) and ordered in such a way that the pages will be numbered consecutively after they are folded together and bound.

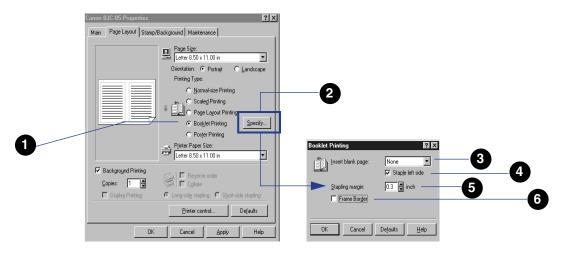

Booklet Printing Click the button to enable Booklet Printing. After you you click the button, the **Specify** button appears on the right.

Click this button to open the Booklet Printing dialog box.

Insert blank page Determines how pages are arranged. None All pages printed in order with no blank pages inserted Right pages printed as blank pages Right page Left page Left pages printed as blank pages **Tip:** For **3** and **4** the settings may change depending on the Page Size and Orientation settings. Staple left side Select the side where the printed document is to be stapled. Click this button to print the pages for stapling on the left side. Stapling margin Enter a number to set the width of the stapling margin, measured from the center of the page. Frame Border Click the check box to print a frame border around each document page.

#### **Poster Printing**

Poster Printing allows you to print an original enlarged to print on 4, 9, or 16 sheets. You can then cut along the marks that print on the page margins and paste or tape the sheets together to form one large poster.

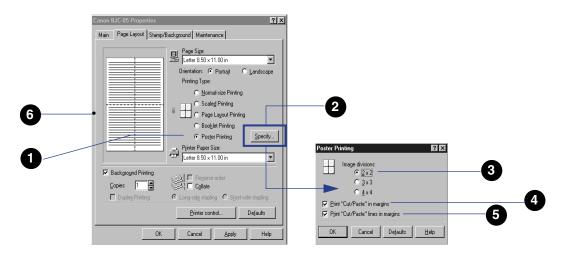

Poster Printing

Enlarges the original image then divides and prints it onto the number of sheets that you specify. The printed sheets can be assembled to form one large poster.

Specify...

Click this button to open the Poster Printing dialog box.

3 Image divisions

Click the button to select the number of pages for the image to be printed on.

- ② 2 x 2 Total of 4 pages print
- 4 x 4 Total of 16 pages print
- **Tip:** The greater the number of pages, the larger the poster.
- Print "Cut/Paste" in margins
- Print "Cut/Paste" lines in margins
- 6 Preview area

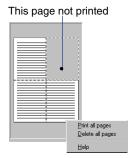

Click the check box to print "Cut" or "Paste" in the margins to be used as guidelines when assembling the poster.

Click the check box to print dotted lines in the margins to be used as guidelines when assembling the poster.

- In the preview area, click any page to de-select it for printing. Pages with artistic backgrounds are not printed.
- Right-click the preview area to open the pop-up menu and select "Print all pages" to print all pages.
- Right-click the preview area to open the pop-up menu and select "Delete all pages" to delete all the pages.

# ■ Stamp/Background Tab

A selection of default stamps (IMPORTANT, CONFIDENTIAL, etc.) are available for immediate use, or you can create your own stamps in bold color with borders.

You can also print a colorful bitmap file behind text as a background to create an artistic effect. By adjusting the density of the background printing, you can experiment with a variety of effects.

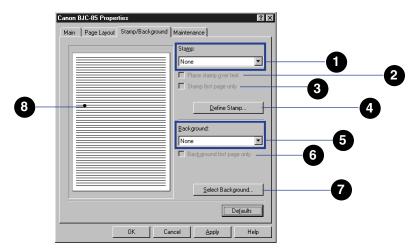

- 1 Stamp Select one of the default stamps from the drop-down list.
- Place stamp over text Click this check box to print the selected stamp over the underlying text on the document page.
- 3 Stamp first page only Click this check box to print the stamp only on the first page of the document.

4 <u>D</u>efine Stamp...

Click this button to adjust the settings of the selected stamp or to create a new stamp.

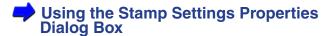

5 Background

Select a background pattern from the drop-down list.

Background first page only

Click this check box to print the background only on the first page of the document. Otherwise, the background prints on every page of the document.

Select Background...

Click this button to adjust the settings for the selected background or to create a new background.

Using the Background Settings Properties Dialog Box

8 Preview area

The stamp and background that you select are displayed in the preview area so you can see how the page will appear after printing.

# ■ Using the Stamp Settings Properties Dialog Box

Click the **Define Stamp** button on the Stamp/Background tab to open the Stamp Settings Properties dialog box. Use the Text, Color, Placement, and Save Setting tabs to create and position a stamp for printing.

# Note >

The screen below shows the "SECRET" stamp selected. If None is selected under Stamp on the Stamp/Background tab, nothing is displayed in the preview area after you click the **Define Stamp** button until you enter some text for the new stamp in the Stamp Text box.

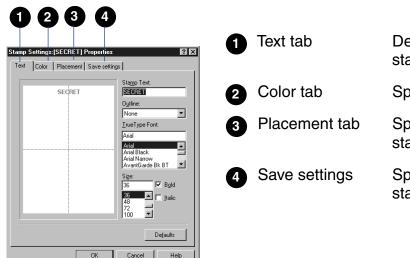

Define the text and font of the stamp.

Specify the color of the stamp.

Specify the position of the stamp.

Specify the name of the new stamp.

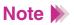

Use the online help to find out about each setting.

# ■ Using the Background Settings Properties Dialog Box

Click the Select Background button to open the Background Settings Properties dialog box. Use this dialog box to select backgrounds for display. Two artistic backgrounds, Sample 1 and Sample 2, are provided.

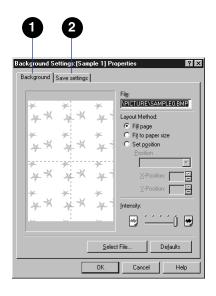

- Background tab
   Specify the file to use as the background, the layout of the file, and the intensity.
- 2 Save settings Specify the name of the new background.

Note We Use the online help to find out about each setting.

#### ■ Maintenance Tab

Use the Maintenance tab to perform routine tasks like cleaning the print heads and changing ink tanks. To start a procedure, click an icon and, when a message is displayed, click the **OK** button.

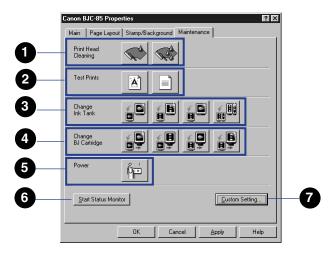

Print Head Cleaning

Clean the print heads when the print quality is not satisfactory.

Click to clean the print head

Click to deep clean the print head

Cleaning the Print Head

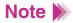

Deep cleaning the print heads consumes ink. Deep clean the print heads only after consecutive print head cleanings fail to improve the print quality.

2 Test Prints

Click either button to start a test print.

- Prints the standard demonstration sheet
- Prints the Nozzle Check Pattern you use to check the condition of the print heads
  - Printing a Nozzle Check Pattern
  - Performing the Test Print

3 Change Ink Tank

Click the appropriate icon when you need to replace an ink tank.

- Replace the black ink tank in the BC-10 Black BJ Cartridge
- Replace the color ink tank in the BC-11e Color BJ Cartridge or BC-12e Photo BJ Cartridge
- Replace the black ink tank in the BC-11e Color BJ Cartridge or BC-12e Photo BJ Cartridge
- Replace both black and color ink tanks in the BC-11e Color BJ Cartridge or BC-12e Photo BJ Cartridge
  - Replacing Ink Tanks

4 Change BJ Cartridge

Click the appropriate button when you need to replace a BJ cartridge.

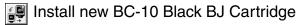

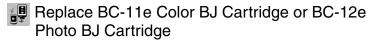

Replace BC-10 Black BJ Cartridge

Install a new BC-11e Color BJ Cartridge or BC-12e Photo BJ Cartridge

Replacing a BJ Cartridge

- 5 Power
- 6 <u>S</u>tart Status Monitor
- Custom Setting...

Click to turn off power to the printer.

Opens the BJ Printer Status Monitor.

Using the BJ Printer Status Monitor

Opens the Custom Setting dialog box.

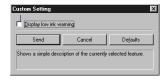

Click the check box to turn on the low-ink alert and then click the **Send** button to enable the setting on the printer.

# ■ Print Mode Properties Dialog Box

You open the Print Mode Properties dialog box by clicking the **Advanced** button on the Main tab. The name of the currently selected print mode icon is displayed in the title bar (Standard Properties, DTP Properties, etc.).

### Quality tab

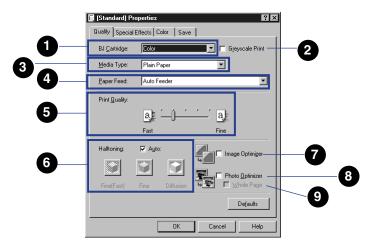

BJ Cartridge Same as the BJ Cartridge option on the Main tab.

Main Tab

2 Grayscale Print Same as the Grayscale Print option on the Main tab.

Main Tab

3 Media Type Same as the Media Type option on the Main tab.

Main Tab

4 Paper Feed

Click the down-arrow and select paper feed method from the drop-down list.

Auto Feeder Select for continuous paper feed from the Sheet Feeder.

Manual Feed Select for manual feed, one sheet at a time.

5 Print Quality

Drag the button on the slide bar left or right to adjust the quality of the printed image.

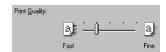

Slide the button to the right to print a better quality image and slide to the left to increase printing speed (quality may deteriorate slightly).

6 Halftoning

Select one of the four methods to create mid-range color tones for printing.

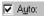

Automatically selects the most suitable method for halftoning based on the colors in the document.

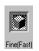

Simplifies the halftoning process to achieve high-speed printing.

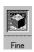

Creates sharper color boundaries.

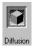

Creates not only sharper boundaries but also creates finer intermediate tones.

7 Image Optimizer

Smoothes photographic and graphic images by removing jagged edges that tend to appear when an image is enlarged for printing.

8 Photo Optimizer

Allows you to adjust the color balance of images captured with a digital camera.

9 Whole Page

Allows you to adjust multiple graphic images on the document page. This setting is available only when the Photo Optimizer is enabled. Click the box to apply the Photo Optimizer option to the entire page. Otherwise, the Photo Optimizer is applied only to the graphic or photo images on the page.

#### Tip:

- Normally, click this box off to apply the Photo Optimizer only to graphic or photo images.
   However, if the page(s) contain trimmed or rotated images, click this check box on.
- The Photo Optimizer can be used with Background Printing.

#### Special Effects tab

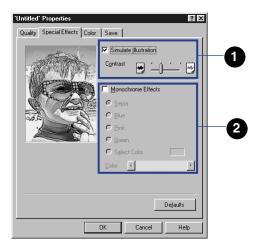

Simulate Illustration

Enabling this feature converts a 256-color image so it appears to be an illustration.

When Simulate Illustration is on, drag the button on the slide bar left or right to set the Contrast to one of the four settings.

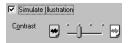

Set to the left for a darker image, or set to the right for a brighter image.

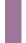

**Tip:** You can turn on Simulate Illustration feature and then select one of the Monochrome Effects below.

# Note >

When the Background Printing option on the Page Layout tab is turned off, all of the options on the Special Effects sheet are grayed out and disabled.

2 Monochrome Effects

Enabling this feature converts a full-color image to a single color for printing.

After clicking the check box, click the appropriate button to select the color (Sepia, Blue, Pink, Green).

To create your own monochrome effect, click the **Select Color** button and then drag the button on the slide bar left or right to adjust the color, or click the arrows on either end of the slide bar to adjust the color.

The color is displayed here as it is adjusted.

© Select Color

Color

#### Color tab

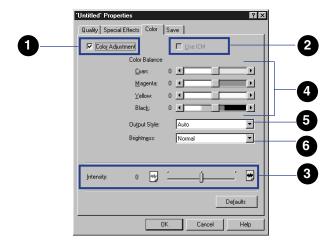

Color Adjustment

Click the check box to enable all the Color Balance slide bars and options.

**Tip:** When the Color Adjustment box is checked, the Color Balance, Output Style, and Brightness features are enabled.

2 Use ICM

Click the check box to enable ICM (Image Color Management) for Windows 98.

#### Tip:

- This check box appears only when the printer driver has been installed for Windows 98. After ICM is selected, all other options on the Color tab (Color Balance, Output Style, Brightness) are disabled.
- If you click the ICM check box on, make sure that Background Printing is selected on the Page/Layout tab. If Background Printing is off, you may not be able to use other settings correctly.

3 Intensity

Drag the button on the slide bar left or right, or click on the left or right side of the slide bar, to adjust the Intensity (the amount of ink used in the print job).

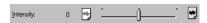

Select a setting to the right for a darker image or the left for a lighter image, with the range –50 to +50.

4 Color Balance

Drag the buttons on the slide bars to the left or right, or click the arrows on either end of the slide bar, to adjust the color balance for each printed color.

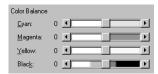

Color balance can be adjusted within the range –50 to +50. Slide the buttons to the left to lighten the colors or to the right to darken the colors.

Output Style

Specifies how you prefer printed output to emphasize intermediate tones or produce bright primary colors for printed photographs and graphics.

Auto Automatically recognizes the type of

image data and selects the best

matching method.

Accurate Accurately reproduces intermediate

tones such as skin, sky, and natural

green colors.

Vivid Prints bright primary colors for

computer business graphics, such as

line and bar charts.

6 Brightness

Adjusts the contrast between intermediate tones that fall between white and black (Normal, Light, Dark, Very Dark). Adjusting the contrast from Light (no correction) to Very Dark makes the overall image brighter, with stronger contrast in the light areas and lower contrast in dark areas.

#### Save tab

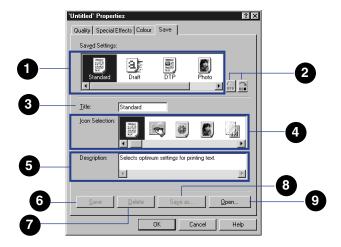

Saved Settings panel Lists all the saved print mode icons and their names. Select an icon here to edit or delete icons from the panel. After you select an icon here, the Title and Description are displayed below.

Move icon buttons

Allow you to change the order of appearance of the print mode icons in the Choose Print Mode panel on the Main tab.

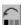

Select the icon in the Saved Settings panel and click this button to move it one position to the left every time you click the button.

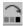

Select the icon in the Saved Settings panel and click this button to move it one position to the right every time you click the button.

Title

To save the current Quality and Color tab settings to a new print mode setting, enter a title here. If you select an icon in the Saved Settings panel, the title of the selected icon is displayed here.

Icon Selection

Select an icon from this panel to save with a new print mode, or to change the icon of the print mode currently selected in the Saved Settings panel. Select a new icon here, click the **Save As** button, and enter a new name for the icon.

Description

If you are saving a new print mode icon, enter a description that will identify the icon, or enter a new comment for the icon selected in the Saved Settings panel. Click the **Save As** button and enter a new name for the icon. You can edit the description displayed here.

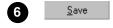

Click this button to save all the tab settings (Quality, Special Effects, Color) with the new selected icon and description. You can then select the new print mode from the Choose Print Mode panel on the Main tab.

7 <u>D</u>elete

Deletes the icon selected in the Saved Settings panel.

**Tip:** This button is grayed out and disabled if a standard icon is selected.

Sa<u>v</u>e as...

Click this button to save an icon selected in the Saved Settings panel under another name.

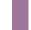

**Tip:** This button is grayed out and disabled if a standard icon is selected.

<u>0</u>pen...

Click this button to open a saved icon and restore it to the Choose Print Mode panel on the Main tab so it is available for selection.

# **Using the BJ Background Monitor**

The BJ Background Monitor allows you to monitor the progress of document print jobs executing in the background. Use the BJ Background Monitor to view print jobs queued for printing, remove them from the queue, or change the order of execution in the queue.

# Note >

- You can use the BJ Background Monitor to adjust background printing priorities and to change the directory to store print data files temporarily.
- The BJ Background Monitor is available only when Background Printing is checked on in the printer driver Page Layout tab.

# ■ Opening the BJ Background Monitor

When the Background Printing option on the Page Layout tab is checked, the BJ Background Monitor button will appear automatically in the Windows taskbar when a print job starts.

To open the BJ Background Monitor, click the **BJ Background Monitor** button in the taskbar.

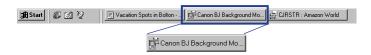

The BJ Background Monitor opens and displays the names of the documents queued for printing.

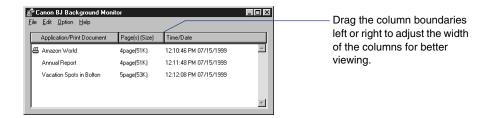

### **Application/Print Document**

Displays the name of the document and application for each document in the queue. The documents are listed in order of execution, and the document currently printing is marked with the 🔳 icon.

### Page(s)/Size

Displays the number of pages in the document and the size of the file.

#### Time/Date

Displays the time and date that each document was selected for printing.

# ■ Changing the Print Order in the BJ Background Monitor

# Note >

- The print job that is currently printing cannot be removed from its position at the head of the queue.
- While the order of execution is being changed, the current print job will automatically pause temporarily.
- 1 Point to the name of the document that you want to move in the queue.

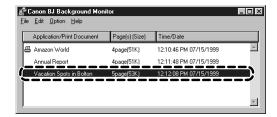

Click and drag the document to the new position in the queue.

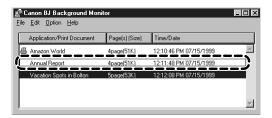

3 When you release the mouse button, the document will be in the new position.

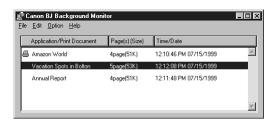

- Cancelling a Print Job With the BJ Background Monitor
  - 1 Click on the name of the print job you want to cancel.

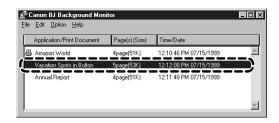

2 From the Edit menu, select Delete.

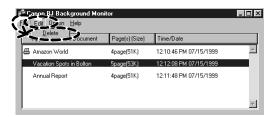

A message asks you to confirm that you want to cancel the print job.

3 Click the **OK** button to cancel the print job.

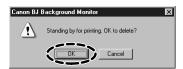

The document is removed from the list.

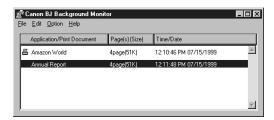

# ■ Closing the BJ Background Monitor

From the File menu, select Quit.

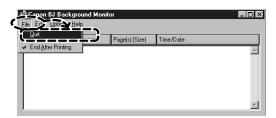

The BJ Background Monitor closes.

If you want the BJ Background Monitor to close automatically after the last job is printed, from the File menu, select End After Printing. This feature is enabled when End After Printing is marked with a check mark in the menu.

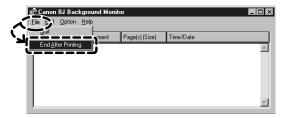

# **Using the BJ Backgrounder**

While the BJ Backgrounder is displayed on the screen, you can use it to cancel or pause the current print job.

# Note >>

If several print jobs are queued in the background waiting to print, use the BJ Background Monitor to cancel any print job, including the job currently executing. You can also use the BJ Printer Status Monitor to cancel a print job.

- Cancelling the Current Print Job With the BJ Backgrounder
  - 1 Click the **Cancel** button of the BJ Backgrounder.

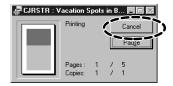

A message will ask you to confirm that you want to cancel the print job.

Click the **OK** button to cancel the print job.

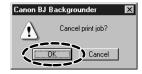

- Pausing a Print Job With the BJ Backgrounder
  - 1 Click the **Pause** button on the BJ Backgrounder.

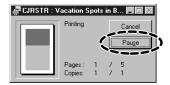

The current print job pauses.

**2** To restart the print job, click the **Resume** button.

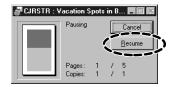

The current print job resumes printing.

# **Using the BJ Printer Status Monitor**

The BJ Printer Status Monitor displays the status of the current print job. If the printer runs out of paper, if the paper jams, or if any other problems occur, the BJ Printer Status Monitor will display a message that describes the problem.

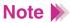

In order to use the BJ Printer Status Monitor with Windows, bi-directional communication must be turned on and, if you are using a parallel interface cable, the cable must support bi-directional communication between the printer and the computer.

Use this procedure to set the printer driver and enable bi-directional support.

- 1 Open the printer driver from the Start menu.
- Click the Details tab and click the Spool Settings button.

3 Click the button for "Enable bi-directional support for this printer" to enable bi-directional support.

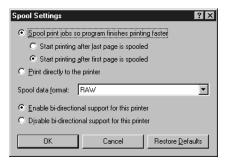

# ■ Viewing the BJ Printer Status Monitor

The BJ Printer Status Monitor opens automatically every time a print job starts.

The screen below shows a print job executing normally:

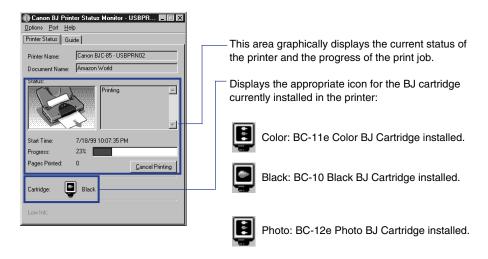

The BJ Printer Status Monitor closes automatically after the print job is complete.

During a print job, you will see the **BJ Printer Status Monitor** button in the taskbar.

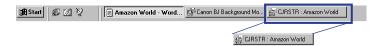

# Note >

- To open the BJ Printer Status Monitor when a print job is not executing, open the printer driver, select the Maintenance tab, and click the Start Status Monitor button.
- If the "Display low ink warning" box is checked in the Custom Setting dialog box, the Ink Information tab will be displayed in the BJ Printer Status Monitor. To open the Custom Settings dialog box, click the Custom Setting button on the Maintenance tab.

# ■ Handling Errors With the BJ Printer Status Monitor

If the printer runs out of paper, if the paper jams, or if any other type of problem occurs, the BJ Printer Status Monitor will automatically open with a message displayed in its Printer Status tab.

1 Look at the Status graphic display and read the message for a description of the problem.

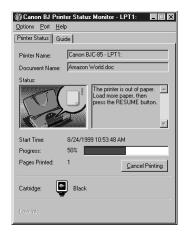

If you want to cancel the print job, click the **Cancel Printing** button. When the message asks you to confirm that you want to cancel the print job, click the **OK** button.

Click the Guide tab to display a solution for the problem.

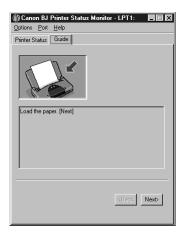

If the **Next** button is enabled, click it to display the next page of the text that will guide you to a solution for the problem.

Click the **Back** button to return to the previous display.

3 Follow the step-by-step instructions on the screen to solve the problem.

After you have corrected the problem, the print job will re-start automatically.

# ■ Setting the BJ Printer Status Monitor Display for Every Print Job

If you want the BJ Printer Status Monitor to open for every print job, select "Always Display Current Job" from the Options menu. When this command is marked with a check mark in the menu, the BJ Printer Status Monitor will open for every job, not only when an error occurs.

For more details about the BJ Status Monitor, click the **Help** button in the BJ Printer Status Monitor menu bar and select Help Topics to open online Help for the BJ Printer Status Monitor.

#### ■ BJ Printer Status Monitor Low-Ink Alert

When the ink supply runs low in an ink tank, the BJ Printer Status Monitor will open and display a low-ink alert message.

1 Look at the Status graphic display and read the message tab for a description of the problem.

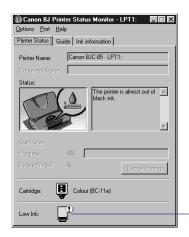

-Icon of the ink tank where ink supply is low.

2 Click the lnk Information tab to display more details about the ink tanks.

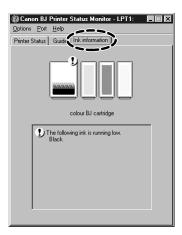

3 Follow the step-by-step instructions on the screen to solve the problem.

After you have corrected the problem, the print job will re-start automatically.

Note >

If the low ink alert is grayed out, or if the lnk Information tab is not visible, open the printer driver, select the Maintenance tab, and click the **Custom Setting** button. In the Custom Setting dialog box, click on the "Display low ink warning" box.

# **Printing With Macintosh**

Overview of Printing With the Macintosh Printer Driver

Selecting the Printer Driver

Opening the Macintosh Printer Driver

Changing the Paper Size Selection

Setting Up a Simple Print Job

Macintosh Printer Driver Features

Using the BJ Print Monitor

Uninstalling the Macintosh Printer Driver

# **Overview of Printing With the Macintosh Printer Driver**

After you have created a document with your software application and you are ready to print, you'll want to confirm the printer driver settings before printing.

#### Note >

The procedure for setting up and executing a print job may differ, depending on the software application. For details, refer to the software application documentation.

**1** First, select the printer driver.

From the Apple menu, select Chooser and click the BJC-85 icon. Make sure that BJC-85 is selected under Connected To and click the Close box in the upper right corner of the window.

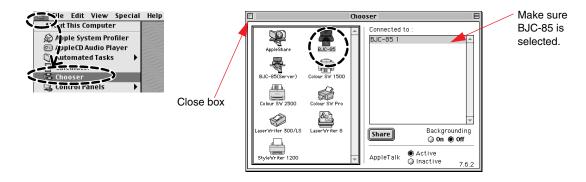

## Note >>

After you select the printer driver, you do not need to select it again unless you want to select another printer.

Select the paper size for the document that you are going to print.

In the software application, open the File menu and select Page Setup to open the Page Setup dialog box. Use this dialog box to select the paper size.

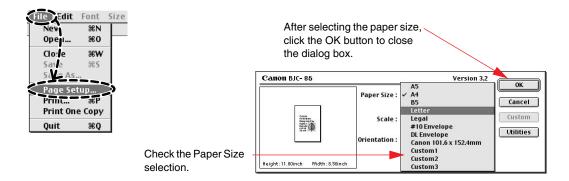

- If you want to enlarge or reduce the size of the document on the page, click on the Scale box and enter the percent of enlargement or reduction, or click the arrows to open the pop-up menu and select a setting.
- If you want to rotate the document and print sideways relative to the paper feed direction, click the Orientation icon on the right.

## Note >

The paper size setting is normally selected in the software application, but you can also use this procedure to change the paper size selection.

3 Click the print mode icon appropriate for the print job.

In the software application, from the File menu select Print to open the Print dialog box then select the appropriate Print Mode icon.

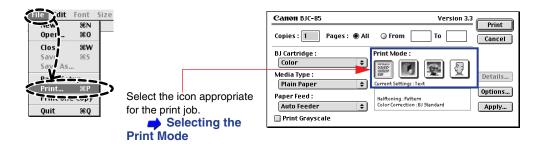

- To select another BJ cartridge, click the BJ Cartridge box and select the name of the BJ cartridge from the pop-up menu.
- To select another media type, click the Media Type box and select the name of the media from the pop-up menu.
- Paper Feed is always set to Auto Feeder.
- 4 Make sure the printer is turned on and that paper is set in the printer.

# **5** Start the print job.

Click the **Print** button to start the print job.

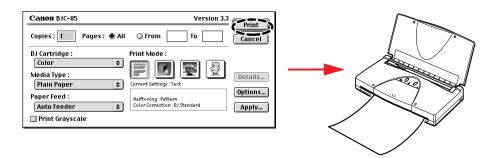

#### The BJ Print Monitor is displayed while the print job is executing.

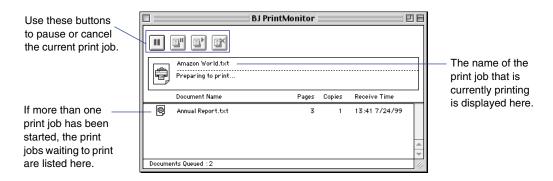

# **Selecting the Printer Driver**

Before you can execute a print job, go to the Apple menu and select Chooser. Make sure that the correct printer driver is selected.

1 From the Apple menu, select Chooser.

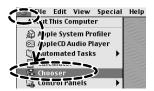

2 Click the BJC-85 icon.

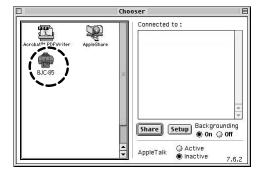

#### Note >

If the BJC-85 icon is not displayed, check the printer and make sure that it is turned on and connected to the computer. If the printer is turned on and connected, then the printer driver has not been installed correctly. For details on installing the printer driver, see your *Quick Start Guide*.

3 Make sure that BJC-85 is displayed in the "Connected to:" panel.

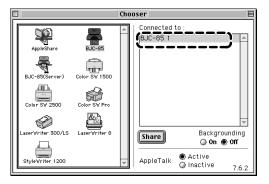

4 Click the Close box to close the Chooser and save the selection.

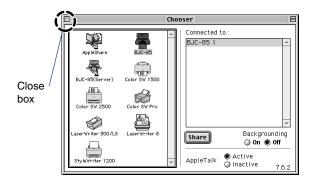

## ■ Turning On Background Printing

To turn on background printing, in the Chooser, click the **Backgrounding On** button.

With background printing turned on, you can start one or more print jobs and print in the background while you use other software applications for other tasks.

With background printing turned on, you can use the BJ Print Monitor to manage print jobs queued for printing.

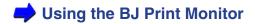

Note >>

With background printing turned off, you cannot use another software application until the current print job is complete.

# **Opening the Macintosh Printer Driver**

Use the printer driver screens to select the paper size and other important options for a print job. There are two printer driver screens, the Page Setup dialog box and the Print dialog box.

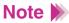

The names of the menus and appearances of the screens may differ slightly, depending on the software application. For details, refer to your software application documentation.

- Opening the Page Setup Dialog Box
- Opening the Print Dialog Box

- Opening the Page Setup Dialog Box
  - 1 In the software application, open the File menu and select Page Setup.

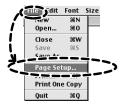

The Page Setup dialog box opens.

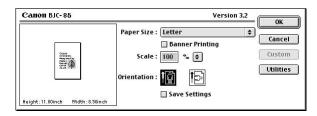

Use this dialog box to select the paper size and direction of printing for the document.

Click the **OK** button to close the dialog box and save your changes, or click the **Cancel** button to close without saving selections.

- Opening the Print Dialog Box
  - In the software application, open the File menu and select Print.

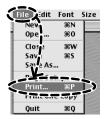

The Print dialog box opens.

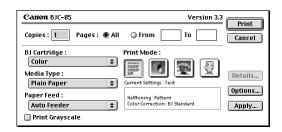

Use this dialog box to select the print quality, color, and other important settings for the document.

Click the **OK** button to close the dialog box and save your changes, or click the **Cancel** button to close without saving selections.

# **Changing the Paper Size Selection**

You can usually set the paper size when you create the document in the software application, or you can set the paper size, the scale, and print orientation with the Page Setup dialog box after the document has been created.

1 From the software application, open the File menu and select Page Setup.

## Note **>**

With some software applications, you can open the File menu, select Print, then click the **Page Setup** button in the Print dialog to open the Page Setup dialog box.

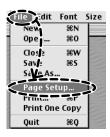

2 Select the Paper Size.

Click on the Paper Size box and select the paper size from the pop-up menu.

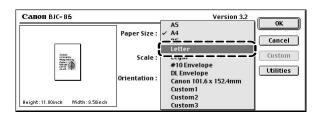

## Note >>

If Paper Size setting in the Page Setup dialog box does not match the size of the paper set in the printer, printing will not execute correctly.

3 Click the **OK** button.

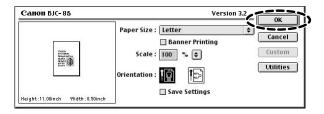

# **Setting Up a Simple Print Job**

Several print mode settings are available in the Print dialog box. You can also change the settings for the current print job.

- Selecting the BJ Cartridge
  - In the software application, open the File menu and select Print.

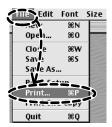

Click the BJ Cartridge box and select the name of the BJ cartridge installed in the printer.

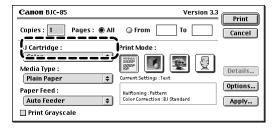

Select Black, Color, or Photo.

Black BC-10 Black BJ Cartridge

Color BC-11e Color BJ Cartridge

Photo BC-12e Photo BJ Cartridge

## ■ Selecting the Print Media

## Note >>

- Some print media require special handling procedures, loading procedures, and handling procedures after printing. For details about using special print media, refer to the instructions provided with the print media package.
- Make sure the print media loaded in the printer is selected by name in the printer driver. If the Media Type setting does not match the print media loaded in the printer, the print job will not execute correctly.

In the Print dialog box, click on the Media Type box and select the name of the media that is set in the printer.

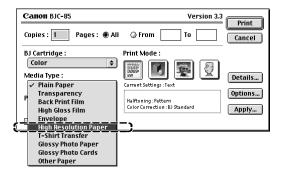

### ■ Selecting the Paper Feed Method

The paper feed method may be different, depending on the type of print media. Make sure that the paper feed method you select is appropriate for the media set in the printer.

Make sure that the paper feed method is selected correctly.

If you need to select another feed method, click on the Paper Feed box and select the correct method from the pop-up menu.

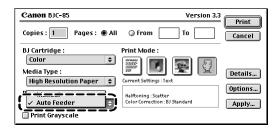

## ■ Selecting the Print Mode

By simply clicking the print mode icon appropriate for the print job, you can automatically select the optimum settings for Print Quality, Halftoning, Color Correction, and so forth.

Under Print Mode, click on the icon appropriate for the print job.

When you open the Print dialog box, the Text icon is automatically selected. Use this setting to print a document that contains text. If you are printing a color illustration or photograph, select the appropriate print mode icon.

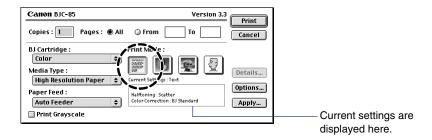

#### ■ Print Mode Icons

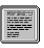

Text

Select for printing text documents at normal quality.

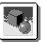

Graphic

Select for printing graphs and other computer graphics with sharp color boundaries.

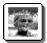

Photo

Select for printing photographs and other graphics that use gradations of color and tone.

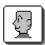

Manual

Allows you to customize the Print Mode settings for special print jobs.

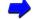

**Setting Up a Print Job Manually** 

## ■ Setting Up a Print Job Manually

You can select the Manual [1] icon and select the Print Quality, Halftoning, Color Correction, Color Balance, and other settings for a print job.

1 Click the Manual 🕎 icon, then click the **Details** button.

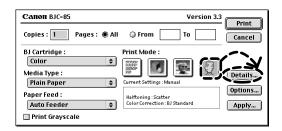

Select the settings for the print job.

Open the Quality, Special Effects, and Color panels and select the settings.

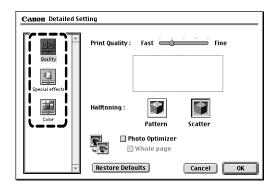

3 Click the OK button to close the dialog box and return to the Print dialog box.

The settings you have selected will be used to execute the print job.

## ■ Registering Manual Settings for Future Use

After selecting the settings manually, you can execute the current print job, or you can register the settings under a name so you can use them again whenever needed.

#### To register manual settings

1 In the Print dialog box, click the **Apply** button.

The Register Settings dialog box opens. Use this dialog box to register the settings under a name of your choice.

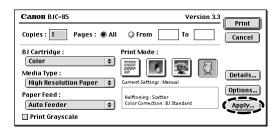

#### To retrieve registered manual settings for another print job

- In the Print dialog box, click the **Apply** button.
- Click the name of the registered settings that you want to use and click the Import button.
- 3 Click the **Close** button to return to the Print dialog box.
  - Click the **OK** button to start the print job with the imported settings.

## **Macintosh Printer Driver Features**

## ■ Page Setup Dialog Box

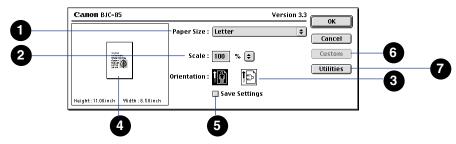

1 Paper Size

Click this option and from the pop-up menu select a paper size for printing.

2 Scale

Enter a setting from 25% to 400% to set the rate of reduction or enlargement, or click the arrow ( icon and select a setting from the pop-up menu.

Orientation

Click to determine the orientation of the printed document.

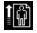

Click for normal print jobs.

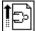

Click to rotate the image 90 degrees, relative to the direction of paper feed.

Preview area

Graphically displays the print area and orientation of the document, relative to the paper size.

5 Save Settings

Click this button on to save the Page Setup dialog box settings.

6 Custom

Click the Paper Size item and select Custom1, Custom2, or Custom3 from the pop-up menu to enable the **Custom** button and then click the **Custom** button to open the Custom dialog box. Use the options in this dialog box to define and register a custom paper size.

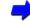

#### **Custom Dialog Box**

7 Utilities

Click this button to open the Printer Utility dialog box. Use this dialog box to perform print head cleaning, printing test prints, and changing ink cartridges.

## ■ Custom Dialog Box

Click the Paper Size item and select Custom1, Custom2, or Custom3 to enable the **Custom** button. Then click the **Custom** button to open the Custom dialog box.

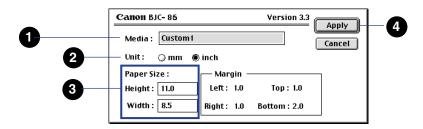

Media

Enter a name for the custom paper size in this box.

2 Unit

Click a button to select the units of measure.

mm

Define the custom paper size in

millimeters

inch

Define the custom paper size in inches

3 Paper Size

Enter the dimensions for Height and Width, using the units you selected above. You can enter numbers within the following range:

Height

3.94 to 23.00 inches

(100.0 to 584.2 mm) 3.94 to 9.50 inches

Width

(100.0 to 241.3 mm)

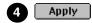

Click this button to register the new paper size under the name you entered. The next time you open the Paper Size pop-up menu, this name will be available for selection.

### ■ Printer Utility Dialog Box

In the Page Setup dialog box, click the **Utilities** button to open the Printer Utility dialog box. Then click the panel switch and from the pop-up menu, select Cleaning, Test Print, Change Ink Tank, Change BJ Cartridge, or Special Settings to change the panel display.

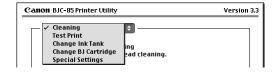

- Print Head Cleaning panel
- Test Print panel
- Change Ink Tank panel
- Change BJ Cartridge panel
- Special Settings panel

#### Print Head Cleaning panel

In the Printer Utility dialog box, click the panel switch, and select Print Head Cleaning from the pop-up menu. The Print Head Cleaning panel displays the icons used to start print head cleaning and print head deep cleaning.

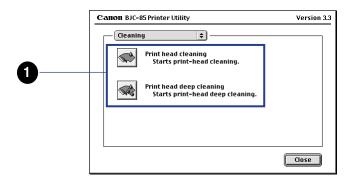

1 Print head cleaning

Click these icons to clean the print heads.

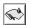

Click to clean the print heads if the print heads have become clogged and print quality has deteriorated.

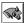

Click to deep clean (flush) the print heads if five consecutive cleanings with the print cleaning icon above does not solve the problem.

Note **>>** 

Deep print head cleaning consumes a large amount of ink, so use it only after five consecutive print head cleanings do not solve your printing problem.

#### Test Print panel

In the Printer Utility dialog box, click the panel switch, and select Test Print from the pop-up menu. The Test Print panel displays the icons to start the test prints.

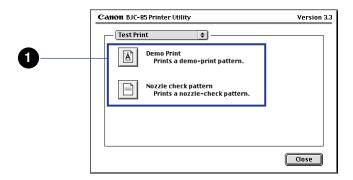

1 Test Print

Click an icon to start a test print.

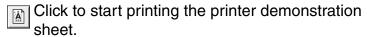

Click to start printing a Nozzle Check Pattern.

#### Change Ink Tank panel

In the Printer Utility dialog box, click the panel switch, and select Ink Tank Replacement from the pop-up menu. The Ink Tank Replacement panel displays the panel with the icons used to change the ink tanks.

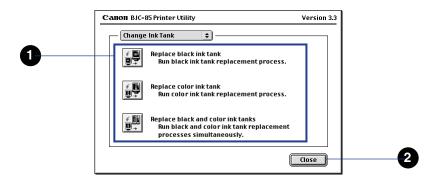

1 Change Ink Tank

Select the icon for the ink tank that you are going to replace.

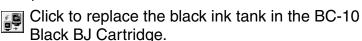

Click to replace the color ink tank in the BC-11e Color BJ Cartridge or BC-12e Photo BJ Cartridge (whichever is installed in the printer).

Click to replace black ink tank in the BC-11e Color BJ Cartridge or BC-12e Photo BJ Cartridge (whichever is installed in the printer).

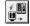

Click to replace both the black and color ink tanks in the BC-11e Color BJ Cartridge or BC-12e Photo BJ Cartridge (whichever is installed in the printer).

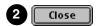

Click to close the Printer Utility dialog box.

#### Change BJ Cartridge panel

In the Printer Utility dialog box, click the panel switch, and select BJ Cartridge Replacement from the pop-up menu. The BJ Cartridge Replacement panel displays the panel with the icon used to change the BJ cartridge.

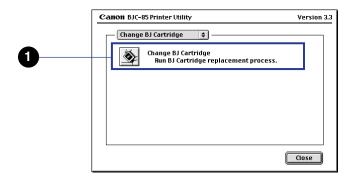

1 Change BJ Cartridge

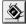

Click this icon to change the BJ cartridge installed in the printer with another BJ cartridge or the optional IS-12 Color Image Scanner Cartridge.

#### Special Settings panel

In the Printer Utility dialog box, click the panel switch, and select Special Settings from the pop-up menu. The Special Settings panel displays the icon used to select the Low Ink Warning feature.

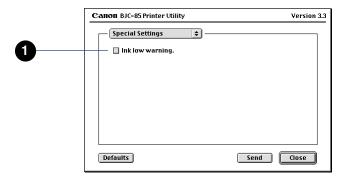

1 Low Ink Warning

Click the check box on, then click the **Send** button to turn on the low ink alert.

### ■ Print Dialog Box

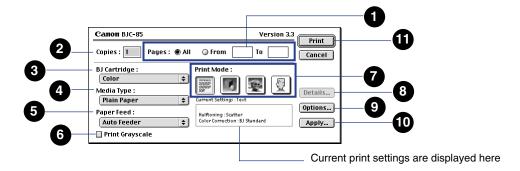

Pages

To print all the pages in the document, click the All button on. To print only part of the document, click the From button on then enter the page numbers to be printed.

2 Copies Type in the number of copies to be printed (1 to 999).

3 BJ Cartridge Click this item, or the 

⇒ icon and then select the BJ cartridge from the pop-up menu.

Black Selects the BC-10 Black BJ Cartridge
Color Selects the BC-11e Color BJ Cartridge
Photo Selects the BC-12e Photo BJ Cartridge

4 Media Type

Click this item or the ticon and then select the name of the media type from the pop-up menu.

5 Paper Feed

Click this item or the ticon and then select the name of the paper feed method from the pop-up menu.

Auto Feeder Select for continuous feed from the

sheet feeder

Manual Select for manual feed one sheet at

a time

6 Print Grayscale

Click this check box on to print grayscale.

Prints color documents in grayscale

Prints color documents in color

Print Mode

Select the icon that best matches the content of the print job. Selecting a print mode icon automatically sets the optimum Print Quality, Halftoning, Color Correction, Color Balance, and other settings.

8 Details...

Click the Manual [1] icon to enable the Details button, then click the **Details** button to open the Detailed Setting dialog box so you can select the print settings manually.

Setting Up a Print Job Manually

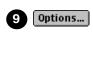

Click this button to open the Options dialog box. Use this dialog box to select the page printing sequence, print destination, and page layout.

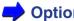

#### Options Dialog Box

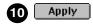

Click this button to open the Register Settings dialog box. Use this dialog box to register a set of print settings, or to import registered print settings.

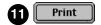

Click this button to start the print job.

If you press and hold down the option key on the keyboard, the Print button is replaced by the Preview button. Click the Preview button to preview the print job on the screen.

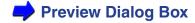

#### ■ Detailed Setting Dialog Box

To open the Detailed Setting dialog box, in the Print dialog click the Manual [4] icon under Print Mode and then click the **Details** button.

#### Quality panel

In the Detailed Setting dialog box, click the Quality icon to open the Quality panel.

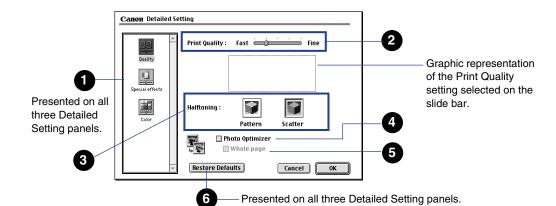

1 Panel switching

Click an icon to change the panel display for the selected item.

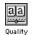

Click to open the Quality panel.

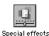

Click to open the Special effects panel.

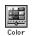

Click to open the Color panel.

2 Print Quality

Slide the button on the slider bar to the left or right to adjust the Print Quality.

Print Quality: Fast Fine

Drag the button right for higher quality, or drag it left for faster printing speed with less quality.

**Tip:** Some Print Quality selections may not be available, depending on the BJ cartridge and media selected for the print job.

Click an icon to select the method used to create halftones with arrayed ink dots.

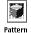

Select to print images with clearly defined boundaries between primary colors and large areas of uniform color. Best selection for color business graphics like charts, tables, etc.

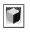

Select to print images with subtle boundaries and a wide range of colors and tones. Best selection for photographs.

3 Halftoning

4 Photo Optimizer

Select to adjust the color balance of a photographic image scanned or captured with a digital camera. This setting can correct underexposed or overexposed photographs.

Click the check box to use Photo Optimizer, which improves the appearance of photographic images.

5 Whole Page

Selects what part of the page is selected for adjustment with the Photo Optimizer. Click the box to apply Photo Optimizer to multiply images on one page to adjust images individually. Otherwise, Photo Optimizer is applied to the whole page.

**Tip:** The default setting for the Whole Page is off. Check the box on if the page contains trimmed or rotated images on the page. With the Whole Page checked on, printing may be slower.

6 Restore Defaults

Click this button to reset all options in the dialog box to their default settings.

#### Special Effects panel

In the Print dialog, click the Manual [2] icon under Print Mode then click the **Details** button. In the Detailed Setting dialog box, click the Special effects icon to open the Special Effects panel.

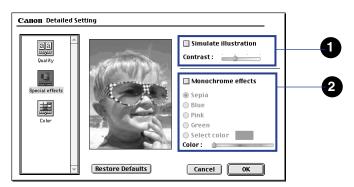

1 Simulate Illustration

Converts a full color image into a simulated illustration. Check the box to convert to a simulated illustration. Otherwise, the image prints with normal, full color.

Contrast of the simulated illustration can be adjusted through four steps by sliding the button on the slide bar left or right.

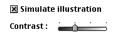

Slide right for a brighter image, left for a darker image.

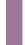

**Tip:** You turn on the Simulate Illustration feature then select one of the Monochrome Effects below to combine these features.

2 Monochrome Effects

Displays a full color image in one color that you select from the list below. Click the check box to enable the color choices so you can apply a single color to a full color image for printing. Otherwise, the Monochrome Effects selections are disabled.

To select a color:

Click the button of the colors you want to apply to the image: Sepia, Blue, Pink, or Green.

To create your own color:

Click the Select Color button, then drag the button on the slide bar left or right to adjust the color.

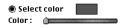

The adjusted color is displayed here as you move the button left or right.

#### Color panel

In the Print dialog, click the Manual [1] icon under Print Mode then click the **Details** button. In the Detailed Setting dialog box, click the Color icon to open the Color panel.

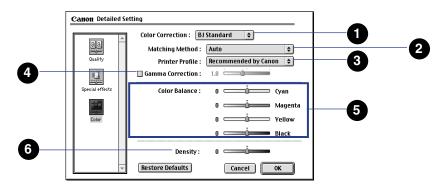

1 Color Correction

Click the item or the arrows (\*) icon and select the Color Correction method from the pop-up menu.

BJ Standard Best selection for printing on the BJ printer. (Always selected until you select another.)

ColorSync Employs Apple ColorSync for color correction.

**Tip:** If you select ColorSync, be sure to select the Matching Method and Gamma Correction settings also.

None No color correction.

2 Matching Method

Click this item or the arrows (\*) icon and select a setting from the pop-up menu to select the color matching method.

Auto Select for automatic selection of the

matching method (Photo or Graphic) based on the content of the document.

Photo Select to print photographs with natural

color and tones.

Graphic Select for documents that contain

illustrations and graphics.

Spot Color Select for a document with precise color

specifications, like a color sample.

3 Printer Profiles

Select the printer profile used for color correction. Normally, "Recommended by Canon" is selected for you.

4 Gamma Correction

Click this check box if you want to adjust the level of color contrast. This turns Gamma Correction on. Otherwise, Gamma Correction is off and the printer driver uses standard contrast.

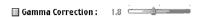

After you turn Gamma Correction on, move the button on the slide bar left or right to set a value.

5 Color Balance

For each color, move the slide left and right to adjust the saturation of each color.

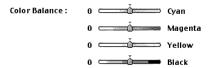

Move right for a more intense color, move left for a less intense color through the range -50 to +50.

6 Density

Drag the button on the slide bar left or right to adjust the overall density.

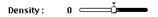

Move right to increase density, move left to decrease density through the range -50 to +50.

# ■ Options Dialog Box

In the Print dialog box, click the **Options** button to display the Options dialog box.

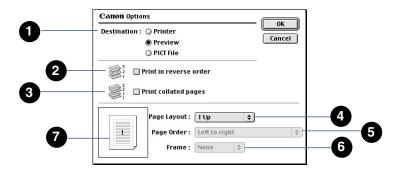

Destination

Selects the destination of the print output. Click a button to select the destination.

- Printer Sends print job to the printer.
- Preview Displays print job in the preview area for viewing before printing.
- PICT file Sends the print job to a PICT file.
- 2 Print in reverse order

Prints in reverse order, from the last page to the first.

Check the box to print pages from the last page to the first so they are stacked in the correct order as they are ejected from the printer.

Otherwise pages are printed from the first page to the last.

3 Print collated pages

Click this check box to print collated copies. All pages of one copy are printed before printing the next copy. Otherwise, the specified number of copies are printed separately for each page.

4 Page Layout

Click on this item or the arrows ( icon then select the number of documents that you want to print on one sheet.

5 Page Order

After you have set Page Layout to print more than one document per sheet, click this item or the arrows (\*) icon then select the order of printing on the sheet.

**Tip:** These selections differ, depending on the number documents you select to print on one sheet. For details, turn on Balloon Help, open the pop-up menu, then point to each selection for a detailed explanation.

6 Frame

After you have set Page Layout to print more than one document per sheet, click this item or the arrows (\*) icon then select whether you want a border printed around each document printed on the sheet. Available selections are None, Fine Line, Broad Line.

Preview area

The preview area reflects the current Page Layout selections so you can confirm or adjust the settings.

# ■ Preview Dialog box

The Preview dialog box allows you to view the appearance of the document before it is printed and adjust the color balance. There are two ways to open the Preview dialog:

- In the Print dialog box, click the Options button, click the Preview button for
  Destination, then click the OK button to return to the Print dialog box. In the Print
  dialog box, the Preview button has replaced the Print button. Press the Preview
  button to open the Preview dialog box.
- In the Print dialog box, press the options key on the keyboard. The Print button
  is replaced by the Preview button. Click the Preview button to display the
  Preview dialog box.

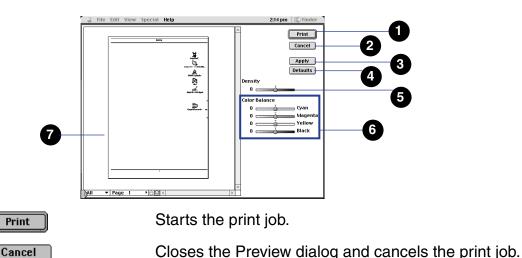

**Printing With Macintosh** 

3 Apply

Enables the changes you make in the dialog box. After you change a setting, always click the **Apply** button so the current display reflects the change.

**Tip:** You may notice a slight delay after pressing the **Apply** button before the image is updated.

Click to reset all the settings to the default values.

Drag the button on the slide bar left or right to adjust the density of the image.

Drag the button on the slide bar left or right to adjust the color balance for each color.

View the image to see how it fits on the selected paper size and orientation.

**Tip:** All of these adjustment features are presented on the Detail Setting dialog box. To open the Detail Setting dialog box, in the Print dialog box click the Manual **②** icon then click the **Details** button.

4 Defaults

5 Density

6 Color Balance

Preview image

# ■ Register Settings Dialog Box

In the Print dialog box, click the **Apply** button to open the Register Settings dialog box.

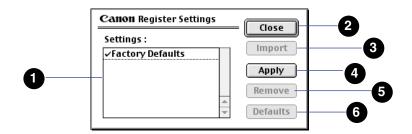

Settings:

2 Close

3 Import

Lists the currently registered settings.

Click to close the Registered Settings dialog box and return to the Print dialog box.

Click a setting in the list then click the **Import** button to import the settings.

**Tip:** If you select Factory Defaults, all printer driver settings will be restored to their default settings.

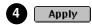

Click this button to open the New Settings Name dialog box. You can register all the previous selected printer driver settings under a new name.

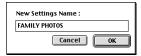

Enter a name and click the **OK** button.

If a registered setting already exists with the same name that you have entered, a message will ask you to confirm that you want to write over it. You can write over the file or enter a new name.

Click the name of the registered setting in the list that you want to remove then click the **Remove** button.

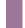

**Tip:** The Factory Defaults setting cannot be removed from the list.

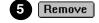

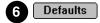

Select the name of the setting in the list that you want to select for the default setting then click the **Defaults** button. The settings in the selected file will be enabled every time you open the printer driver.

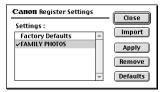

A check mark is displayed with the setting selected for default.

# **Using the BJ Print Monitor**

The BJ Print Monitor allows you to monitor and manage the print jobs printing in the background. You can monitor the progress of the current print job, change the order of printing in the jobs queued for printing, and cancel any print job.

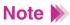

In order to use the BJ Print Monitor, you must select Backgrounding in the Chooser. If the feature is turned off, the BJ Print Monitor cannot open.

Turning On Background Printing

# ■ Opening the BJ Print Monitor

When Backgrounding is turned on in the Chooser, the BJ Print Monitor starts automatically as soon as you start a print job. Also the BJ Print Monitor is displayed in the application menu.

1 With print jobs executing in the background, open the application menu and select BJ Print Monitor.

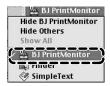

The name of the print job currently executing and the names of all print jobs queued for printing are listed in the order of execution in the BJ Print Monitor.

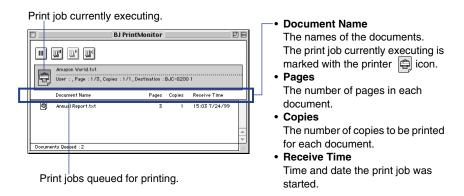

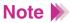

To display more information about the document queued for printing, double-click the name of the document to open the Document Information window.

# ■ Changing the Print Order in the BJ Print Monitor

# Note >>

- Once a print job has started, it cannot be moved out of its position at the head of the queue.
- The current print job will pause while you are rearranging the order of execution for the other print jobs.
- 1 Point to the name of the print job in the queue that you want to move.

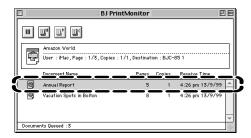

2 Click and drag the selected print job to another location.

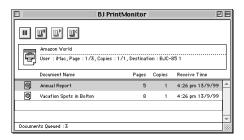

3 Release the mouse button to drop the print job at the new location.

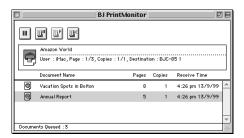

- Cancelling a Print Job With the BJ Print Monitor
  - 1 Click the name of the print job you want to cancel.

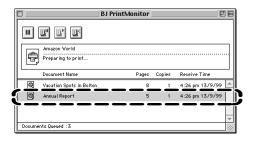

2 In the BJ Print Monitor, click the Cancel I icon.

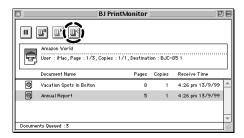

The name of the document is removed from the queue.

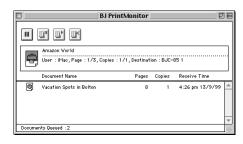

- Pausing a Print Job With the BJ Print Monitor
  - 1 To pause the currently executing print job, click the Pause Current 🔳 icon.

The selected print job stops and returns to the queue status. The current page is ejected from the printer.

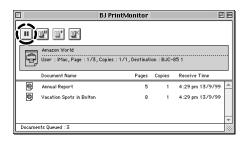

2 To restart the paused print job, click the Restart ▶ icon.

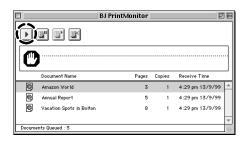

The paused print job starts printing again.

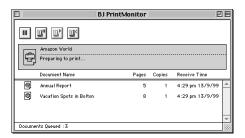

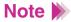

To delay a print job queued for printing, click the print job to select it and then click the Pause Selected icon. The paused print job in the queue is marked with the Paused icon. To return the print job to its active status in the queue, click the Restart Selected icon.

# ■ Changing the BJ Print Monitor Preferences

You can change the preferences to effect how the BJ Print Monitor is displayed, how errors are reported, and so on.

With the BJ Print Monitor open, open the File menu and select Pause Printing.

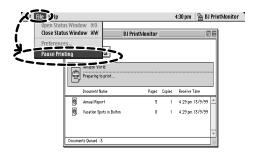

The current print job pauses.

2 From the File menu, select Preferences.

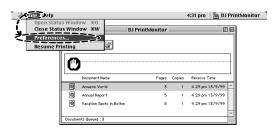

The Preferences dialog box opens.

3 Click the check boxes on for the settings you want, then click the OK button.

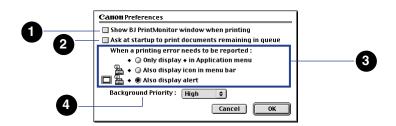

- Show BJ Print Monitor when printing
  Displays the BJ Print Monitor window on the desktop during printing.
- Ask at startup to print documents remaining in queue
  Displays a dialog box when you restart the computer and asks whether
  you want to continue printing the documents that were in the queue
  when you previously shut down the computer.
- When a printing error needs to be reported Selects the type of notification for problems that occur during background printing.
- Background priority
  Sets the priority of printing relative to other processing (High, Normal, Low).

# ■ Closing the BJ Print Monitor After Print Jobs Are Completed From the File menu, select Close Status Window.

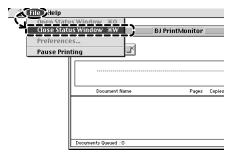

# **Uninstalling the Macintosh Printer Driver**

## Note >

- You must use this procedure to remove the printer driver from your system when it is no longer needed, or before installing a new version of the printer driver.
- Shut down all other software applications before you uninstall the printer driver.
- 1 Set the Canon Creative CD-ROM in the CD-ROM drive.
- 2 Double-click the Printer Driver folder.

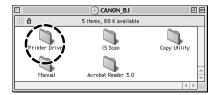

3 Double-click the folder for your language.

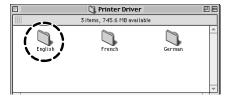

4 Double-click the BJ Installer icon.

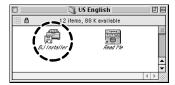

5 Read the License Agreement and click the **Agree** button.

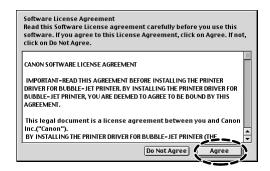

6 In the Choose list, click BJC-85 and click the **Choose** button.

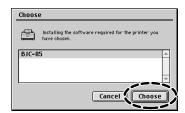

Click the Custom remove tab and click the check boxes for the items that you want to remove.

If a message warns you that another application is running in the background, click the **Continue** button to close the software application and continue with the installation.

# Note >

If the open software application contains data that has not been saved, you may lose the data.

Click the **Cancel** button to cancel the installation. Save the data in the open software application, close the application and start the printer driver installation again.

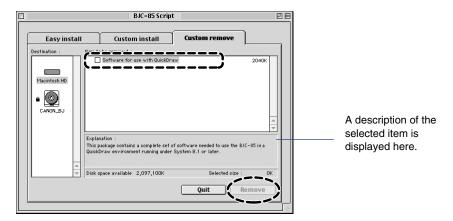

- 8 Click the **Remove** button.
- 9 When you are prompted to re-start the computer, click the **Restart** button.

# **Troubleshooting**

**Error Messages** 

**Problems and Solutions** 

Before You Call For Service

Getting Help From Canon

Servicing the Printer

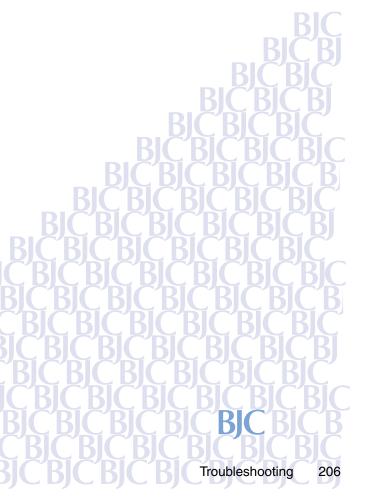

# **Error Messages**

## One of the following messages may appear when an error occurs:

```
Error writing to LPT1: for Printer BJC-85
Service error xxx! Call for service!
This program has attempted an illegal operation and will shut down.
File cannot be found on the specified path or disk.
Cannot execute print due to insufficient disk space.
Waste ink tank is full! Call for service!
Cannot execute print due to insufficient memory.
Cannot execute background printing due to insufficient memory.
Paper jam!
Error No. * 300 (* alphanumeric code)
Type x Error (x integer)
```

## **Problems and Solutions**

| Printout is not clear or has white streaks |
|--------------------------------------------|
| Strange characters printing                |
| Cannot start the print job                 |
| LPT1: write error appears on the screen    |
|                                            |
| Cannot install the printer driver          |
| Application Error or General               |
| Protection Fault appears on                |
| the screen                                 |
| Cannot print to the end of the print       |
| job                                        |
| Paper does not feed automatically          |
| from the sheet feeder                      |
| Printout rotated 90 degrees                |
| Vertical lines are broken                  |
| BJ cartridge does not return to the        |
| home position after                        |
| installation                               |
| Cannot print via wireless infrared         |
| connections                                |
| Paper skews or jams during                 |
|                                            |
| feeding                                    |

Screen colors and the printed color do not match Document prints in black only Colors are broken or uneven Printing beyond edge of page, or portions of printed page are missing Printer does not turn on Printer seems to be working but nothing prints Print job halts Cannot feed paper manually Printing blurred or smudged Printout is excessively curled ERROR light is orange "Error Number: \*300" appears on the screen and print job does not execute "Type x Error" appears on the screen Cannot execute background printing Cannot select the printer driver in the Chooser

#### Printout is not clear or has white streaks

Low ink could cause faded characters and white lines to appear on the printout.

#### Try printing a Nozzle Check Pattern

Check the status of the BJ cartridge by printing the Nozzle Check Pattern.

**→** Printing a Nozzle Check Pattern

Look at the Nozzle Check Pattern to confirm the print quality.

A normal Nozzle Check
Pattern printed with
BC-10 Black BJ Cartridge

A faded, broken Nozzle
Check Pattern

#### Only specific colors are faded

The specific color ink may have run out. Replace the ink tank with a new one. Then print a Nozzle Check Pattern to see if the printing quality has been restored.

#### The Nozzle Check Patterns are faded regardless of color

The print head may be clogged. Clean the print head.

Cleaning the Print Head

#### If print quality is not restored after cleaning

Perform print head deep cleaning to flush the nozzles. Print a Nozzle Check Pattern to see if the printing quality has been restored. Repeat deep cleaning if the problem still persists.

Cleaning the Print Head

#### If print quality is not restored after deep cleaning

The ink may have run out. Replace the ink tank and print the Nozzle Check Pattern to see if the print quality has been restored.

Printing a Nozzle Check Pattern

#### If print quality is not restored after replacing the ink tank(s)

Replace the BJ cartridge.

Replacing a BJ Cartridge

The print head may be worn out or the ink may have dried and ruined the nozzles. After replacing the BJ cartridge, print a Nozzle Check Pattern to see if the printing quality has been restored.

Note >

If you will not be using the printer for an extended amount of time, leave the BJ cartridge installed inside the printer or remove it and keep it in the Ink Cartridge Storage Box to avoid damage.

#### Make sure that you are printing on the correct side of the paper

The paper that you are using to print may have only one correct print side. Plain paper, Bubble Jet paper, or Transparencies can be printed on either side. However, special print media like High Resolution Paper, Glossy Photo Paper, and High Gloss Film have only one correct print side.

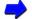

#### **Media You Can Use With This Printer**

# Strange characters printing

The text or the image on the screen appears normal but the printer prints strange unreadable characters.

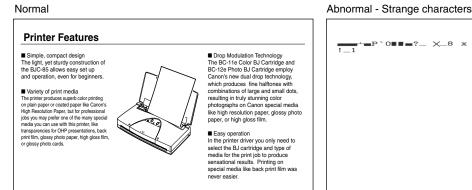

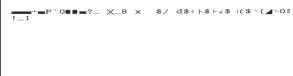

Check to see if the BJC-85 printer is selected as the default printer Select Canon BJC-85 as default printer.

#### Selecting the BJC-85 as the default printer

Windows

- 1 Click Start, select Settings, and click Printers.
- Right-click the Canon BJC-85 icon and then click Set as Default to turn this selection on. Make sure there is a check mark by Set as Default.

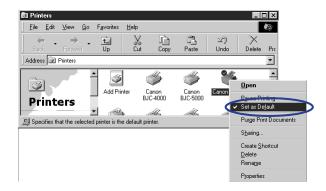

## Selecting the BJC-85 as the default printer

Macintosh

- 1 From the Apple menu, select Chooser.
- 2 In the Chooser, click the BJC-85 icon, then click the Close box.

#### Check interface cable connections at the printer and computer

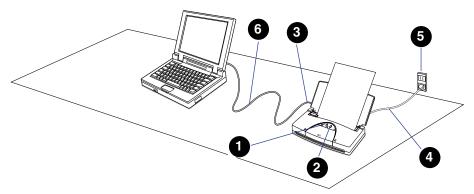

- Make sure that the printer is turned on.
- 2 If the orange ERROR light is flashing, see:

# **ERROR Light is Orange**

- Make sure the parallel or USB cable is connected properly.
- Make sure that the power cable is properly plugged into the power outlet.
- Make sure that the power outlet is usable by connecting another electrical appliance to it and turning it on.
- The parallel or USB cable may be defective. Replace it with a new cable and resume printing. Use only a recommended interface cable.
  - Printer Specifications

#### Check to see if a print job has been canceled before completion

If you cancel a print job during printing, the data remaining in the printer may cause the printer to produce strange characters. In this situation, restart the computer and the printer, and start the print job again.

If you are using Windows, click Start, point to Programs, click BJ Printer, then click BJ Printer Monitor and cancel the print job.

#### Determine if the problem exists only within a particular document

If unknown characters and letters are printed only for a specific document file, then the problem may exist within that file, or the software application that you are using. In this case, try typing the same text in a newly created file. If the new document prints normally then the problem exists in the original document file. If the same problem occurs with the new file, call the Canon Customer Care Center.

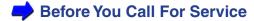

## ■ Cannot start the print job

The printer does not respond when the print job is executed from the computer.

#### Check the printer status and its cable connections

Make sure the printer is ready for printing and that the cable is connected correctly.

Check to see if the Canon BJC-85 printer has been selected as the default printer. Select BJC-85 as the default printer.

Check to see if the printer port setting is correct

Windows

If the printer and the computer are connected locally, LPT1: must be selected as the printer port.

#### Selecting LPT1: as the printer port

- 1 Click Start, select Settings, and click Printers.
- 2 Right-click Canon BJC-85 and then click Properties.
- 3 Click the **Details** button.

**4** Go to Printer Port Selection and then click LPT1: (Printer Port).

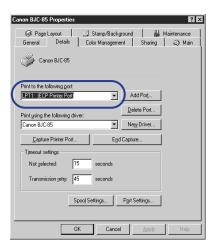

If the problem persists, make sure the printer port (LPT1) is operating normally.

#### Checking the operation status of LPT1:

- 1 Click Start, select Settings, and click Control Panel.
- 2 Double-click the System icon.
- 3 Select the Device Manager tab.
- 4 Double-click Ports (COM & LPT) and double-click Printer Port (LPT1) or Canon BJ Printer Port (LPT1) for Window 95.

- 5 Select the General tab. Under Device Status, read the information regarding printer port status.
- Select the Resources tab. If there are any competing devices listed in the "Conflicting device list" at the bottom of the sheet, errors may occur during printing.

Delete the competing device if necessary. For details, refer to your Windows documentation or the manual you received with the device that is conflicting.

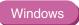

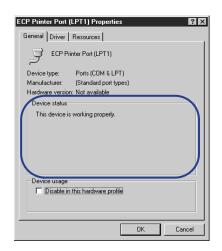

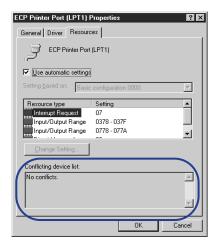

Note >

The display and the procedures above may be different depending on your Windows version. Refer to your Windows documentation for complete instructions.

### Check to make sure that the printer has been selected with the Chooser

Macintosh

Make sure that BJC-85 is selected with the Chooser. Also make sure that the correct printer port is selected.

### Selecting the printer with the Chooser

- 1 From the Apple menu, select Chooser.
- Click the BJC-85 icon.

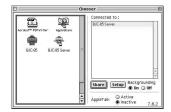

3 Click the Close box.

### Check to see if you are printing a large amount of text or a large image

A large amount of data could slow down the print job because the computer must spend more time to process data and send it to the printer. This is common when printing a very large photographic image or a large amount of text. The computer processing speed, which is affected by the system (CPU, memory, space available on the hard disk, cache, interface, etc.), also affects the amount of time required to process a print job. Refer to your computer documentation for details.

### Check the BJ cartridge by printing a Nozzle Check Pattern

Use the printer operation panel to print a Nozzle Check Pattern.

Printing a Nozzle Check Pattern

### If the Nozzle Check Pattern does not print ...

The printer may be damaged. Call the Canon Customer Care Center.

**⇒** Before You Call For Service

### If the Nozzle Check Pattern prints normally ...

There may be a problem in the software application, or the interface cable could be damaged or not plugged in correctly. Execute a test print.

Printing the Test Print

### Try a test print

Use the printer operation panel to start a Demonstration test print and check the results.

Printing the Test Print

### If the test print does not execute ...

The interface cable could be damaged. Replace it with the new interface cable.

### If the test print executes normally ...

There could be a problem with your software application or the computer. Check your software settings and the computer.

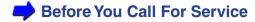

### Cannot print via the infrared port

If the print job does not start when using the infrared port, check the location of the printer in relation to the computer or PDA. Change the location of the printer so the infrared ports are facing one another at the correct distance and angle.

The distance and the angle between the infrared ports could differ with computer model, the PDA capability, and the surrounding environment. Keep the distance within 3 feet (0.8 m) and remove any object blocking the path between the infrared ports. Print data cannot be sent or received if an object blocks the path between the infrared ports. Start the print job again.

If you see COMn Write Error or a similar message on the screen, turn the printer off, turn it on again, then start the print job again. The correct COM port must be selected for the computer or PDA.

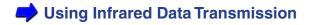

### ■ LPT1: write error appears on the screen

If an error occurs when the print job is sent to parallel port LPT1, you will see a message similar to this:

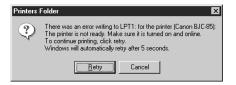

#### Check the interface cable connections

Check the interface cable connections at both the computer and the printer.

### Check the printer spooling setting

The printer spooling might not be operating properly. Discontinue printer spooling and try printing again by sending the print data directly to the printer.

### **Turning off print spooling**

- 1 Click Start, point to Settings, and click Printers.
- 2 Right-click Canon BJC-85 and select Properties.
- 3 Select the Details tab.
- 4 Click the **Spool Settings** button.

5 Click the button on for "Print directly to the printer" (this turns off spooling).

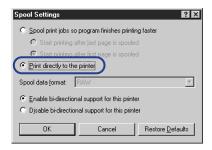

### Make sure the printer port (LPT1) is operating properly

Check the operation status of the printer port.

Checking the Operation Status of LPT1

#### Check to see if a WPS driver is installed

The BJC-85 may not operate properly if a WPS (Windows Printing System) driver is installed in your computer. If the BJC-85 and WPS printer drivers have been selected for the same port, uninstall the WPS driver or re-set its destination to FILE.

- 1 Click Start, select Settings, and click Printers.
- 2 Right-click the Canon BJC-85 icon and select Properties.
- 3 Select the Details tab.

#### To uninstall the WPS driver

Refer to the documentation that came with the WPS driver. After uninstalling the driver, be sure to delete the WPS port.

Click the **Delete Port** button, select the WPS port, then click the **OK** button.

### To change the WPS destination to FILE

- Click the down-arrow for "Print using the following port" and select the WPS driver.
- Click the down-arrow for "Print to the following port" and select FILE: (Creates a file on disk).
- 3 Click the **Apply** button and close the printer driver.

### Check to see if the printer driver is installed properly

It is possible that the printer driver may not be installed properly. In this situation, uninstall the printer driver and reinstall from the beginning.

### Re-installing the printer driver

1 Click Start, select Programs, click BJ Printer, then click Uninstall.

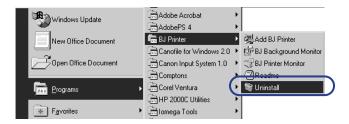

- 2 Click the Yes button.
- 3 Click the **OK** button to uninstall the printer driver.
- 4 Reinstall the printer driver. For details, refer to the Quick Start Guide.

### ■ Cannot install the printer driver

If the printer driver installation was interrupted and did not continue, some possible causes and solutions are listed below.

### Make sure that you followed the installation procedure correctly

Follow the instructions in the *Quick Start Guide* to install the printer driver. Make sure you select the correct method, based on the operating system you are using—Windows (Windows 98 or Windows 95) or Macintosh (iMac or PowerMac G3)—and the type of cable that you are using to connect the printer and computer.

#### Check the Canon Creative CD-ROM

The Canon Creative CD-ROM could be damaged. Check that you can read the contents of the CD-ROM.

### Make sure no other applications are open and running

It is strongly recommended that you shut down all applications before you run the printer driver installation program. Be sure to close any virus protection programs that may be running in the background.

### Make sure that your operating system is stable

A serious error could cause Windows or the MacOS to become unstable. If you are experiencing a problem with the printer driver installation, re-start the computer by shutting it down, turning the power off, and turning it on again. Then re-install the printer driver.

#### Check to see if the following message is displayed

File cannot be found on the specified path or disk.

Make sure you load the Canon Creative CD-ROM and select the CD-ROM drive. The name of the drive (D:, E:, F:, etc.) depends on the computer.

### ■ Application Error or General Protection Fault appears on the screen

An application error or general protection fault are Windows system errors. For more details, see your Windows online Help.

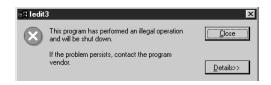

### Check to see if you are using Windows 3.1 application software

If you use Windows 3.1 application software on Windows 98 or 95, it may not operate correctly and could cause an error. Use only Windows 98 or 95 application software. Contact the software manufacturer and inquire about an updated version of your Windows 3.1 software application.

### Check to see if one of the following messages has been displayed

Cannot execute print due to insufficient memory.

Refer to the software application manual for the amount of memory required to run the program. Add more memory (RAM) if required. Shut down all other software applications before you open the software application and try again.

Cannot execute background printing due to insufficient memory.

Cannot execute print due to insufficient disk space.

Delete any unnecessary files to make room on the hard disk.

Check to see if there are any errors in the document Try printing a newly created document.

Check to see if the printer driver has been installed properly

It is possible that the printer driver may not have been installed properly. Uninstall the printer driver and re-install it from the beginning. See your *Quick Start Guide* for details.

# ■ Cannot print to the end of the print job

Part of the text is missing at the bottom of the last page printed and the following pages are not printed.

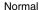

#### **Printer Features**

- Simple, compact design
  The light, yet sturdy construction of
  the BJC-85 allows easy set up
  and operation, even for beginners.
- Variety of print media
  The printer produces superh color printing
  on plain paper or coated paper like Canon's
  High Resolution Paper, but for professional
  jobs you may prefer one of the many special
  media you can use with this printer, like
  transparencies for OHP presentations, back
  print film, glossy photo paper, high gloss film,
  or glossy photo cards.

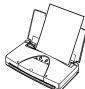

- Drop Modulation Technology The BC-11e Color BJ Cartridge and BC-12e Photo BJ Cartridge employ Canor's new dual drop technology, which produces fine haltlones with combinations of large and small dots, resulting in truly stunning color photographs on Canon special media like high resolution paper, glossy photo paper, or high gloss film.
- Easy operation In the printer driver you only need to select the BJ cartridge and type of media for the print job to produce sensational results. Printing on special media like back print film was never easier.

#### Abnormal (part of last page missing)

#### **Printer Features**

- Simple, compact design
  The light, yet sturdy construction of
  the BJC-85 allows easy set up
  and operation, even for beginners,
  and it will not require much space
  in your work area.
- Variety of print media
  The printer produces superb colour printing
  on plain paper or coated paper like Canon
  High Resolution Paper HR-101, but for

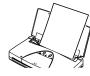

■ Drop Modulation Technology
The Color Bu Cartridges BC-21e and
BC-22e Photo employ Canon's new
dual drop technology, which produces
fine haltfones with combinations of
large and small dots, resulting in truly
sturning colour photographs on
Canon special media like high
resolution paper, glossy photo paper,
or high dioss film.

#### Check the printer and interface cable

Check the printer status and the interface cable connections.

**⇒** Check interface cable connections at the printer and computer

Check to see if paper or special print media you are using has been selected in the printer driver

If you are printing on a paper size that has not been selected in the printer driver or the software application, part of the text may be cut off.

- Use the selected paper size, or change the paper size selection in the software application.
- Check the printer driver paper size selection and make sure that it is the same as the paper size selected in the software application.
- If the software application does not allow paper size selection, select the paper size in the printer driver.

#### Check to see if a WPS driver is installed

This printer may not operate properly if a WPS (Windows Printing System) driver is installed in your computer and selected for the same port.

→ Check to see if a WPS driver is installed

Check to see if you have disrupted the infrared data transfer in progress or activated another infrared communication device nearby

Do not disrupt the infrared communication between the printer data port and the computer port. Any physical disruption of more than 10 seconds will cause cancellation of the print job, and blank sheets will be ejected from the printer. Remove any physical object blocking the line of sight between the infrared ports on the printer and computer.

Do not attempt to use other infrared devices nearby while a print job is executing. For example, using electrical home appliances such as a remote controlled TV could disrupt the infrared data transmission between the printer and computer and cause the print job to halt.

# ■ Paper does not feed automatically from the sheet feeder

If paper does not feed smoothly from the sheet feeder, the paper or special print media may not be set correctly.

### Check to see if Manual Feed has been selected in the printer driver

Select Auto Feeder in the printer driver when you want to feed cut sheets automatically from the sheet feeder.

### Selecting the sheet feeder (auto feeder)

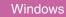

- 1 Click Start, select Settings, and click Printers.
- 2 Right-click the Canon BJC-85 icon and select Properties.
- 3 Select the Main tab.
- 4 Click the Advanced button.
- 5 Select the Quality tab.

6 Click the Paper Feed line or down-arrow, and select Auto Feeder from the drop-down list.

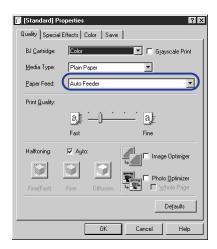

## Selecting the sheet feeder (auto feeder)

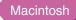

- 1 From the File menu, select Print.
- 2 For Paper Feed, select Auto Feeder.

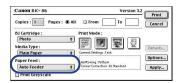

### Follow the correct procedure to set paper in the auto sheet feeder

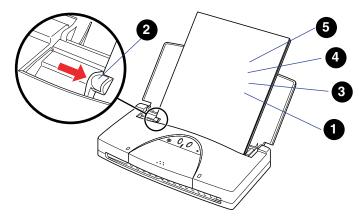

- Always fan the stack to remove static cling before loading the sheets in the auto sheet feeder. Make sure the stack is perfectly flat without curls, folds, wrinkles, etc., then align the edge of the stack with the right side of the sheet feeder and insert it into the printer until it stops.
- 2 Slide the paper guide to the left edge of the paper.
- The number of sheets that you can load in the sheet feeder depends on the kind of the paper or special print media you are using. Make sure that you do not exceed the maximum number of sheets allowed for the print media.
  - Media You Can Use With This Printer

- To prevent curling, never leave paper in the sheet feeder for a long period.
- Never load the following type of paper in the sheet feeder:
  - Excessively thin paper (17 lb./64 g/m² or less)
  - Excessively thick paper (28 lb./105 g/m² or more)
  - Postcards
  - Thick envelopes (use only US Com #10 or European DL)
  - Punched or heavily embossed paper

# ■ Printout rotated 90 degrees

If the printout is rotated 90 degrees, the Orientation setting is not correct.

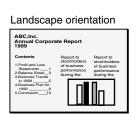

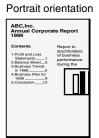

#### Check to see if the correct Orientation has been selected

Select portrait if the text is printed in landscape orientation.

### Selecting the orientation

Windows

- 1 Click Start, select Settings, and click Printers.
- 2 Right-click the Canon BJC-85 icon and select Properties.
- 3 Select the Paper tab.
- 4 Click Portrait to print lengthwise to the direction of paper feed.

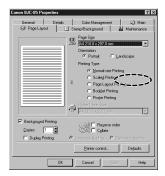

# Note >>

Some software applications allow you to select the Orientation for the print job. If you select the Orientation with the software application, you must select the identical setting with the printer driver. If the software application does not allow selection of the Orientation, you must use the printer driver Orientation selection.

### Selecting the orientation

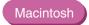

- 1 From the File menu, select Page Setup.
- 2 For the Orientation setting, click the iii icon.

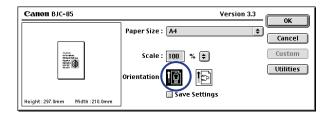

### ■ Vertical lines are broken

Vertical lines in the printed document are broken or jagged.

### Make sure the BJ cartridge is correctly installed

Remove the BJ cartridge and install it correctly. Make sure the triangular marks on the BJ cartridge and holder are aligned then press down gently on the raised, left side of the BJ cartridge until you hear it lock in place.

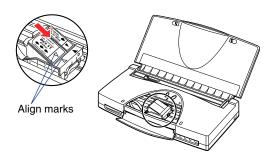

### Check the Print Quality setting

Use the Print Quality slide bar to select Fine.

### **Selecting Fine for Print Quality**

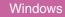

- 1 Click Start, select Settings, and click Printers.
- 2 Right-click the Canon BJC-85 icon and select Properties.
- 3 Select the Main tab.
- 4 Click the **Advanced** button.
- On the Quality tab, drag the Print Quality slide bar completely to the right to select Fine.

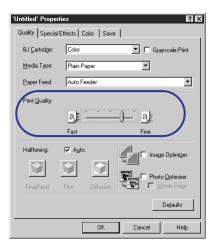

# **Selecting Fine for Print Quality**

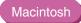

- 1 From the File menu, select Print.
- 2 Under Print Mode, click the Manual ℚ icon.
- 3 Click the **Details** button.
- 4 Click the Quality icon.
- 5 Drag the Print Quality slide bar completely to the right to select Fine.

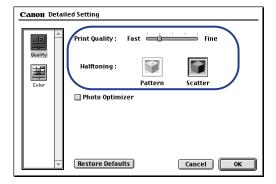

# ■ BJ cartridge does not return to the home position after installation

After the BJ cartridge is installed in the printer, the cartridge holder does not return to the home position.

After replacing the BJ cartridge or an ink tank, the cartridge holder does not return to the home position. When the CARTRIDGE button is pressed, the printer beeps but the POWER light remains flashing.

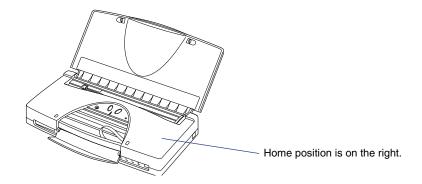

### Make sure the BJ cartridge is installed correctly

Turn the printer off, wait a few seconds, turn it back on, and then re-install the BJ cartridge.

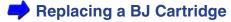

If the BJ cartridge and holder do not return to the home position, then remove the BJ cartridge and install another BJ cartridge.

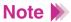

It takes approximately 2 seconds for the printer to recognize a newly installed BJ cartridge. During this time, the cartridge holder will not return to the home position, even after you press the CARTRIDGE button.

■ Cannot print via wireless infrared connections

Windows

The print job does not execute when the computer is set up for a wireless infrared connection with the printer.

### Make sure the infrared driver is installed correctly

The Microsoft Infrared Communication Driver must be installed to perform printing jobs via infrared communication from the computer. Other infrared drivers may not operate correctly. Make sure that the correct infrared communication driver is installed.

Using infrared data transmission

Note >>

Some computers may require adjusting a BIOS setting to enable infrared communication. For details, see your computer documentation.

#### Make sure an infrared communication driver can be used

Open the Infrared Monitor and verify that the infrared communication has been enabled and that the printer has been detected.

### Confirming the infrared connection

- 1 Click Start, select Settings, and click Control Panel.
- 2 Double-click the Infrared icon.
- 3 Select the Options tab.

4 Click the check box on for "Enable infrared communication."

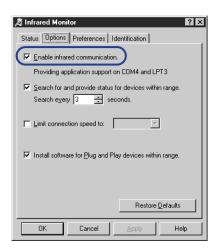

### Check to see if you are using anything other than PC/AT compatible

The computer must be PC/AT compatible to print using infrared communication.

### Make sure the correct port is selected to receive data

Make sure that COM4: (Infrared Serial (COM) Communication Port) is selected in the data receiving printer port to print by infrared communication. Selecting any port other than this port may cause an error.

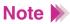

The number of the serial port (COM4) may differ, depending on the operating system environment.

### Selecting the infrared transceiver port

- 1 Click Start, select Settings, and click Printers.
- 2 Right-click the Canon BJC-85 icon and select Properties.
- 3 Click the **Details** button.
- 4 Click the down-arrow for "Print to the following port" and select "COM4: (Infrared Serial (COM) Port."

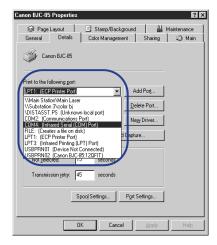

### Make sure the BJC-85 is connected properly with the computer via infrared port

### **Confirming correct infrared connection**

- Click Start, select Settings, and click Control Panel.
- 2 Double-click the Infrared Monitor icon.
- 3 Make sure that BJC-85 is listed as the currently active infrared device.

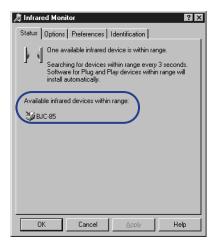

# ■ Paper skews or jams during feeding

If a sheet of paper skews and jams, a message is displayed:

Paper Jam!

Make sure the paper is set in the sheet feeder correctly

Loading Paper in the Printer

### Removing a paper jam

- 1 Slowly pull the jammed sheet straight out of the sheet feeder or out of the paper eject slot, whichever is easier.
  - If the larger portion of the sheet is at the paper eject slot, pull it out from the front of the printer.
  - If the larger portion of the sheet is on the sheet feeder, pull it out from the sheet feeder.

• Press the paper release lever if necessary.

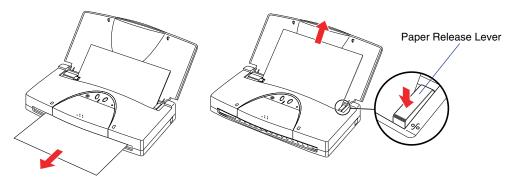

2 Remove the jammed paper.

After the paper is removed, the print job resumes automatically.

# Screen colors and the printed color do not match

The colors on the printout are unsatisfactory. For example, on-screen blue is printed purple or deep red, or on-screen light green appears deep green or weak yellow (strong red). Light green appears deep green (weak yellow).

#### Determine if the print head needs to be cleaned

The print head could be clogged or the ink may have run out when the colors on the printout do not match the screen.

- 1 Print a Nozzle Check Pattern.
  - Printing a Nozzle Check Pattern
- Clean the print head.
  - Cleaning the Print Head

### Determine if only certain colors are unsatisfactory

Adjust the printer driver color setting to match the colors.

### Adjusting the color

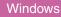

- Click Start, select Settings, and click Printers.
- 2 Right-click the Canon BJC-85 icon and select Properties.
- 3 Select the Main tab.
- 4 Click the Advanced button.

- 5 Select the Color tab.
- 6 Click the Color Adjustment box; make sure a check mark appears.

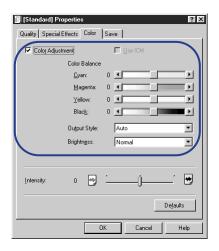

## Adjusting the color

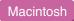

- 1 From the File menu, select Print.
- 3 Click the **Details** button.

4 Click the Color icon.

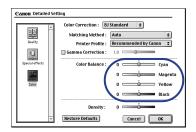

# ■ Document prints in black only

A document that contains colored text or images prints only black ink.

### Check to see if the BC-11e Color BJ Cartridge is installed

Press the CARTRIDGE button to move the cartridge holder to the center and open the cartridge cover to see if a BC-11e Color BJ Cartridge is installed. Always use a BC-11e Color BJ Cartridge for color printing.

### Make sure that Grayscale Print is turned off

While Grayscale Print is selected, all colors will print in black and white. For color printing, click the Grayscale Print box to remove the check mark.

### **Turning Grayscale Print off**

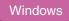

- 1 Click Start, select Settings, and click Printers.
- 2 Right-click the BJC-85 icon and select Properties from the pop-up menu.
- 3 Select the Main tab.

4 Click the Grayscale Print box to remove the check mark.

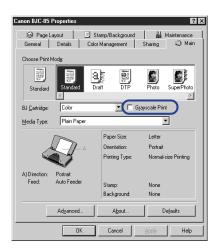

### **Turning Grayscale Print off**

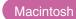

- 1 From the File menu, select Print.
- In the Print dialog box, click the Print Grayscale box to remove the check mark.

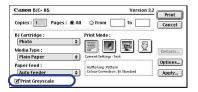

### Make sure the color settings are correct in the software application

Some application software may contain a dialog box with an option to select black and white only. Change this setting to enable color printing.

### Make sure the BJC-85 is selected as default printer

It is necessary to select the BJC-85 as the default printer. If another black and white printer is selected as the default printer, then the BJC-85 printer could print black ink only.

Check to see if the BJC-85 printer is selected as the default printer

### ■ Colors are broken or uneven

Printed colors are faded, broken or uneven, compared to the colors on the screen.

### Make sure the correct BJ cartridge and media type are selected for the print job

Check the printer driver settings, and make sure that the correct BJ Cartridge and Media Type settings are selected for the print job.

### Selecting the BJ Cartridge and Media Type

Windows

- 1 Click Start, select Settings, and click Printers.
- 2 Right-click the BJC-85 icon and select Properties from the pop-up menu.
- 3 Select the Main tab.

Select the BJ Cartridge and Media Type for the print job.

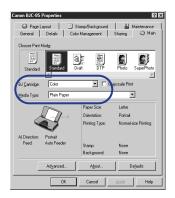

### **Selecting the BJ Cartridge and Media Type**

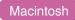

- **1** From the File menu, select Print.
- In the Print dialog box, select the BJ Cartridge and Media Type for the print job.

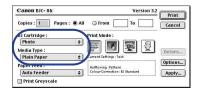

### Make sure that Canon ink tanks are installed in the BJ cartridge

The color quality may degrade if you use ink from other manufacturers. For best quality, use Canon ink tanks.

Printing beyond the edge of a page, or portions of a printed page are missing

The print start position is incorrect, causing the end of the page to extend onto the next sheet. If the print start position is incorrect, this can cause the print area to shift and appear out of position at the top, bottom, left, or right on the printed sheet.

Determine if you are printing on a paper size different from what is selected in the application software

Make sure you use the paper size selected in the software application. Select the correct paper size setting in the software application.

### Selecting the paper size

Setting the correct margins in the software application ensures that the print area will be centered on each page of the document. For details about setting the margins for a document, refer to your software application documentation.

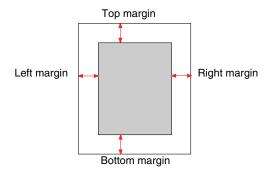

- If the print area shifts to the top, increase the top margin, and decrease the bottom margin.
- If the print area shifts to the left, increase the left margin, and decrease the right margin.
- If the print area shifts to the bottom, increase the bottom margin, and decrease the top margin. (If the bottom margin is not adjustable in the software application, then reduce the number of lines on a page to increase the bottom margin.)
- If the print area shifts to the right, increase the right margin, and decrease the left margin. (If the right margin is not adjustable in the software application, then reduce the number of characters in a line of a text to increase the right margin.)

# Determine if you are printing on a page size different than the page size selected in the printer driver

The print area will shift to the top left if you are printing on a paper larger than what is selected in the printer driver, and will shift to the bottom right if you print on a paper size smaller than what is selected in the printer driver. Select the page size in the printer driver.

#### Determine if the Scale print option is selected

If you are attempting to execute a Scale print, make sure the rate of enlargement/reduction is set correctly and make sure that the Page Size selection is correct.

# Determine if you are printing on a page size shorter than what is selected in the software application

Make sure you use the page size that is selected in the software application.

#### Determine if the top margin value in the software application is too large

Reduce the top margin value to the minimum allowed by the software application. If this is not possible, then reduce the number of lines allowed per printed page. Refer to your software application documentation for details.

#### Printer does not turn on

The POWER light does not come on when you press the POWER button.

#### Check the printer and power cable

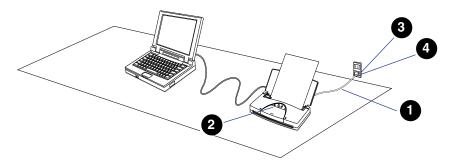

- Connect the power cord to the printer and plug the power cord securely into the power outlet.
- 2 Press the POWER button again to see if the POWER light comes on.
- Plug other electrical appliances into the same power outlet to see if it is working.
- If the power outlet is overloaded, then the printer will automatically turn off. If this occurs, unplug the printer for a few moments and plug it in again.

## ■ Printer seems to be working but nothing prints

The printer is operating but only blank pages are ejected.

# Remove the BJ Cartridge and make sure that the orange protective tape was removed from the print head

The ink will not flow with the orange protective tape attached. Make sure the orange tape is removed before installing a BJ cartridge in the printer.

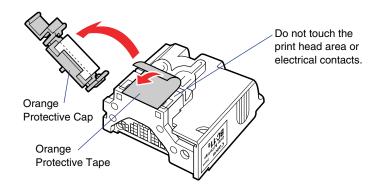

#### Print a nozzle check pattern

Print a nozzle check pattern to confirm that the print quality has been restored.

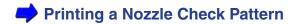

#### If the nozzle check pattern prints ...

A problem probably exists in the interface cable connection, the infrared communication environment, or software application.

#### If the Nozzle Check Pattern does not print ...

Execute a print head cleaning and print head deep cleaning.

Cleaning the Print Head

If the printing cannot be restored after five print head cleanings then the ink may have run out. Replace the ink tank with a new one.

Replacing a BJ Cartridge

# ■ Print job halts

The print job halts before it has completed.

#### Determine if the print job contains a large color image

High resolution pictures or images could cause the print job to pause temporarily due to the time required to process the large amount of data being sent. The print process should resume normally.

#### Check for the following message

Paper Jam!

A sheet of paper is jammed in the printer. Remove it to resume printing.

Removing a Paper Jam

#### Determine how long the printer has been in constant operation

Continuous printing for an extended length of time could cause the print head to overheat and cause it to stop. The print head will stop for a few moments at the end of each pass to allow it to cool off after it has become overheated.

During heavy duty printing of large areas of dark color, the printer may automatically halt to protect the print head from damage. In such a case, further printing is not possible until the print head has completely cooled. Turn off the printer and wait approximately 15 minutes.

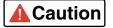

If the print head has overheated, do not touch the print head until it has cooled.

### ■ Cannot feed paper manually

The printer would not accept a sheet of paper inserted manually.

#### Check to see if the paper is set correctly

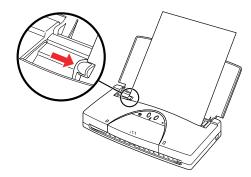

Always fan the stack to remove static cling before loading the sheets in the sheet feeder. Make sure the stack is perfectly flat without curls, folds, wrinkles, etc., then align the edge of the stack with the right side of the sheet feeder and insert it into the printer until it stops.

Slide the paper guide to the left edge of the paper.

To prevent curling, do not leave paper in the sheet feeder for a long period.

Do not load the following type of paper in the sheet feeder:

- Excessively thin paper (17 lb./64 g/m² or less)
- Excessively thick paper (28 lb./105 g/m<sup>2</sup> or more)
- Postcards
- Thick envelopes (use only US Com #10 or European DL)
- Punched or heavily embossed paper

#### **Selecting Manual Feed**

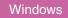

- 1 Click Start, select Settings, and click Printers.
- Right-click the BJC-85 icon and select Properties from the pop-up menu.
- 3 Select the Main tab.
- 4 Click the Advanced button.
- On the Quality tab, click on the Paper Feed box and select Manual Feed from the drop-down list.

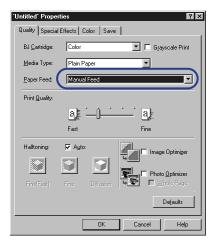

### **Selecting Manual Feed**

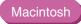

- From the File menu, select Print.
- In the Print dialog box, click on the Paper Feed box or down-arrow and select Manual from the pop-up menu.

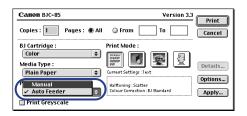

# ■ Printing blurred or smudged

Determine if you are printing on plain paper with Print Quality set for Fine

Printing in the Fine mode could result in excess ink on the paper. Reduce the print quality to avoid blurring or smudging.

- Printing With Windows
- Printing With Macintosh

Check to see if the paper thickness is within the specified thickness

Do not use paper thicker than 28 lb. (106 g/m²) to avoid blurring or smudging on the paper.

#### Determine if the document exceeds the recommended print area

Adjust the setting to print within the recommended print area. Printing outside the recommended printing area could cause blurring or smudging.

# Printing Area

If you are using glossy paper, make sure that you print on the glossy side only Always load glossy paper with the glossy side facing up.

#### Check to see if the paper is curled or bent

To remove the curl, bend the sheet gently in the direction opposite the curl.

# ■ Printout is excessively curled

The printed sheet is excessively curled, wrinkled, or warped.

#### Determine if you are printing an image or picture that has dense colors

Printing an image or picture with dense colors requires a large amount of ink and could curl or wrinkle the paper. For such print jobs, use High Resolution Paper or Glossy Paper. These sheets have specially coated surfaces designed to increase the absorption of the ink, which avoids curling or wrinkling.

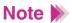

Special print media must be printed on the correct print side.

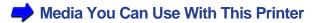

#### Check Intensity setting in the printer driver

To reduce wrinkling and curling, reduce the amount of ink used in the print job.

#### Lowering the Intensity setting

Windows

- Open the printer driver.
- On the Main tab, click the Advanced button then select the Color tab.
- 3 Slide the button on the Intensity slide bar to the left to reduce the amount of ink used in the print job.

#### **Lowering the Density setting**

Macintosh

- 1 From the File menu, select Print.
- 2 In the Print dialog box, click the Manual icon then click the **Details** button.
- 3 In the Detailed Setting dialog box, click the Color icon.
- 4 Drag the button on the Density slide bar to the left to reduce the amount of ink used in the print job.

# ■ ERROR light is orange

The orange ERROR light comes on, the printer beeps, and the printer does not operate.

The printer will beep when an error occurs and the orange ERROR light will come on or flash to let you know when and what type of error has occurred. You may need to turn the printer off and turn it on again in order to identify the problem.

#### Make sure that the paper is set correctly

The orange light will flash and the printer will beep to alert you that the paper has not fed into the printer. If there is no paper in the sheet feeder, then load some paper. If the paper is not straight in the sheet feeder, then straighten it and try again.

Check to see if the following message is displayed on the screen

Paper Jam!

If paper is jammed inside the printer, the printer will beep twice and the orange ERROR light will flash. Remove the jammed paper and set a new sheet of paper to resume printing.

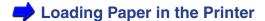

#### Check to see if the BJ cartridge has been removed

If the BJ cartridge has been removed during printing, or if the BJ cartridge failed electrically, the printer will beep three times and the orange ERROR light will flash. Re-install the BJ cartridge in the cartridge holder if it has been removed, or install a new BJ cartridge to resume printing.

Replacing a BJ Cartridge

#### Check to see if you have installed the wrong BJ cartridge for the print job

If the BJ cartridge is not appropriate for the print job, or if you attempt to start a print job with the optional Scanner Cartridge installed, the printer will beep 4 times and the orange ERROR light will flash. Install the correct BJ cartridge to resume printing.

#### Check the ink level in the ink tanks

If the low-ink alert has been turned on, the orange ERROR light will flash and tell you which ink tank is low by the number of flashes. You can continue the print job until the ink runs out by pressing the RESUME button, but immediate replacement of the ink tank is recommended. Use the printer driver or the printer's operation panel to reset the low-ink alert after replacing the ink tank.

**→** Using the Low-Ink Alert

#### Check to see if you have stopped the BJ cartridge replacement

If you discontinue the BJ cartridge replacement, the printer will beep 3 times and the orange ERROR light will flash. Press the CARTRIDGE button to continue BJ cartridge replacement. If you intend to use the printer in this situation, then press the RESUME button.

#### Check to see if the orange ERROR light is flashing

The printer beeps and the orange ERROR light flashes continuously. If there is no paper jam, or the BJ cartridge has not been removed incorrectly, an error may have occurred in the printer. Refer to the table below for a solution.

|                                                     |             | ı                                            |                                                                                                    |
|-----------------------------------------------------|-------------|----------------------------------------------|----------------------------------------------------------------------------------------------------|
| ERROR<br>Light                                      | Beeps       | Meaning                                      | Solution                                                                                                    |
| Lights<br>and<br>remains<br>on                      | 1           | Paper not set in the sheet feeder correctly  | Remove the paper from the auto sheet feeder and load it correctly.                                                                                                    |
|                                                     | 2           | Paper jam                                    | Remove the paper jam.                                                                                                    |
|                                                     | 3           | BJ cartridge not installed                   | Install a BJ cartridge correctly.                                                                                                    |
|                                                     | 4           | Correct BJ cartridge not installed           | Replace with a correct BJ cartridge.                                                                                                    |
| Flashing                                            | 2           | The ink is low                               | This is a precaution. Press RESUME to continue. Replace the ink tank as soon as possible.                                                                                                    |
|                                                     | 3           | BJ cartridge is being replaced               | When BJ cartridge is replaced, press the RESUME button to resume printing.                                                                                                    |
|                                                     | 4           | Battery is low (using optional portable kit) | Change the optional battery pack.                                                                                                    |
|                                                     | 5           | Waste ink tank is full                       | You may be able to print by pressing the RESUME button but the waste ink tank needs to be replaced soon. Call the Canon Customer Care Center.                                                                                              |
|                                                     |             |                                              | Before You Call For Service                                                                                                    |
| Both<br>ERROR<br>and<br>POWER<br>lights<br>flashing | 1-7<br>9-11 | An error occurred inside the printer         | A serious error may have occurred. Turn the printer off. Wait several minutes, then turn it back on. If the error still persists, call the Canon Customer Care Center.                                                                     |
|                                                     |             |                                              | Before You Call For Service                                                                                                    |
|                                                     | 8           | Printer is overheated                        | A serious error may have occurred. Turn the printer off for approximately 15 minutes and then turn it back on. If the error persists, replace the BJ cartridge. If this does not correct the problem, call the Canon Customer Care Center. |
|                                                     |             |                                              | Before You Call For Service                                                                                                    |

The following messages may also be displayed in the BJ Printer Status Monitor.

Waste ink tank full! Call for service!

Service error xxx! Call for service!

■ "Error Number: \*300" appears on the screen and print job does not execute

Macintosh

This is a Macintosh error message where the \* is replaced with a letter.

#### Make sure that the printer is turned on

Make sure that the POWER light is green. When the POWER light is flashing green, the printer is warming up. Wait a few moments for the POWER light to stop flashing. The printer is ready when the green POWER light remains on.

Printer does not turn on

#### Check the printer and the interface cable

Check the printer status and the connection of the printer interface cable connections.

Check interface cable connections at the printer and computer

#### Check to see if the background printing is operating properly

Follow this procedure to disable background printing and try to execute the print job again.

- 1 From the Apple menu, choose Chooser.
- 2 Click the BJC-85 icon.

3 Click the **Backgrounding** button off.

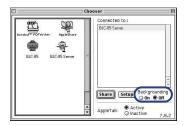

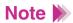

If you cannot execute background printing, correct this problem as soon as possible.

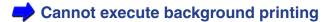

Make sure that the printer driver has been installed correctly

There may be a problem with the printer driver. Uninstall it and install the printer driver again.

The problem may exist within the printer driver. Uninstall the printer driver and reinstall it.

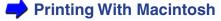

■ "Type x Error" appears on the screen

This is a Macintosh printer error where "x" is replaced with a number.

#### Determine if any other software applications are open

If you are running other software applications during a print job, it is possible that the required amount of memory may not be available for the print job and result in this error. Close all software applications and start the print job again.

Macintosh

#### Determine if sufficient memory is available

Refer to the application software manual to verify that you have enough memory to run the software application. If you do not have sufficient memory, add memory (RAM). Refer to your computer documentation for details about adding memory.

#### Check to see if there is sufficient available space on the hard disk of your computer

An error could occur if there is not enough space available on the hard disk of your computer. Secure enough hard disk space by deleting unnecessary files to create enough space for the creation of temporary files during printing.

#### Determine if there is any problem with the document file

If unknown characters and letters are printed only for a specific document file, then the problem may exist within that file, or the software application that you are using. In this case, try typing the same text in a newly created file. If the new document prints normally then the problem exists in the original document file. If the same problem occurs with the new file, call the Canon Customer Care Center.

- **→** Before You Call For Service
- Getting Help From Canon

#### Determine if the printer driver has been installed properly

There may be a problem with the printer driver. Uninstall it and install the printer driver again.

The problem may exist within the printer driver. Uninstall the printer driver and reinstall it.

Printing With Macintosh

#### Determine if any special extension files or control panel options are in use

The printer driver could conflict with a non-Apple generated file extension or a control panel option. Use the Extensions Manager to change the configuration to eliminate any conflicts.

■ Cannot execute background printing

#### Make sure that background printing has been turned on

If you cannot execute background printing, this feature may have been turned off.

#### **Turning on background printing**

Windows

- Open the printer driver.
- 2 Select the Page Layout tab.
- 3 Click the Background Printing box; make sure a check mark appears.

#### **Turning on background printing**

Macintosh

- **1** From the Apple menu, choose the Chooser.
- Click the BJC-85 icon.
- 3 Click the **Backgrounding** button to turn it on.

If background printing has been turned on, there may not be enough space on the disk to create temporary files for printing

Macintosh

Check to see if there is sufficient empty space on the hard disk of your computer.

Background printing cannot be executed if there is not enough free space available on the hard disk of your computer. If there is not enough space available on your hard disk, secure enough hard disk space by deleting unnecessary files.

■ Cannot select the printer driver in the Chooser (

Macintosh

Check the following items if you cannot select the printer driver in the Chooser.

#### Make sure the printer is turned on

Make sure the printer is turned on and the POWER light is green. If the green light is flashing, then the printer is warming up. Wait a few moments for the printer to finish warming up.

Printer does not turn on

Check the printer and the interface cable connections

Check the interface cable connections at the printer and computer

Make sure that the printer driver has been installed correctly

There may be a problem with the printer driver. Uninstall it and install the printer driver again.

The problem may exist in the printer driver. Uninstall the printer driver and reinstall it.

Printing With Macintosh

Make sure the server is turned on in the networking environment

Printing With Macintosh

Determine if there is a problem with the networking environment If necessary, call the system administrator.

Printing With Macintosh

# **Before You Call For Service**

Before you call for service, please gather some information that will help the Canon Customer Care Center find a solution for your problem.

Work through the troubleshooting descriptions of problems and solutions to attempt to solve the problem. If you cannot solve the problem, follow the steps below and prepare answers for some basic questions you may be asked by the technician.

# ■ Describing the problem

- Write a short memo describing the problem.
- Note any error messages that were displayed on the screen.
- Make sure you have all the important information about your system (amount of memory, free disk space, current version number of the printer driver).
  - Describing Your System

# Describing your system

Follow the simple procedures below to obtain the important information about your operating environment and printer driver that you will need before you call for service.

#### Obtaining the OS version number and amount of memory

Windows

- **1** Right-click the My Computer icon.
- Select Properties from the pop-up menu.
- From the General tab read and write down the version number of your operating system and the amount of memory (RAM) installed.

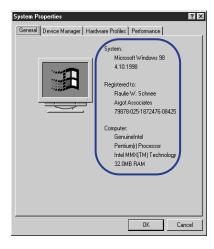

#### Obtaining the OS version number and amount of memory

Macintosh

- From the Apple menu, select About This Computer.
- Read and write down the version number of your operating system and the amount of memory (RAM) currently installed.

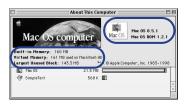

### Determining the amount of free disk space available

Windows

- 1 Double-click the My Computer icon.
- 2 Right-click the Hard Disk icon.
- 3 Select Properties from the pop-up menu.

4 Read and write down the number for the amount of "Free Space" on the disk.

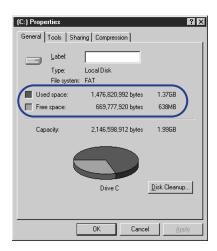

Determining the amount of free disk space available

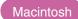

- 1 On the desktop, click the Macintosh HD icon.
- 2 From the File menu, select Get Info., then select General Information.

3 Read and write down the number for the amount of "Available disk space."

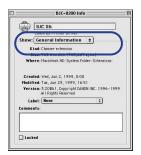

### Obtaining the version number of the printer driver

Windows

- 1 Click Start, select Settings, and click Printers.
- 2 Right-click the Canon BJC-85 icon and select Properties from the pop-up menu.
- 3 Select the Main tab.
- 4 Click the **About** button.
- **5** Read and write down the version number.

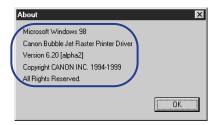

#### Obtaining the version number of the printer driver

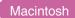

- On the desktop, double-click the icon of the startup disk (Macintosh HD for example).
- 2 Double-click the System folder.
- 3 Double-click the Extensions folder.
- 4 Select the BJC-85 icon.
- 5 From the File menu, select Get Info.
- 6 Read and write down the version number of the printer driver.

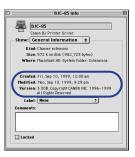

# **Getting Help From Canon**

Canon Computer Systems, Inc. offers a full range of customer technical support\* options including:

- 24-hour, 7-day-a-week, toll-free automated support for troubleshooting issues on most current products (1-800-423-2366)
- Speak to a technician free of service charge (currently Monday Friday 8:00 a.m. to 10:00 p.m. and Saturday 12:00 p.m. to 6:00 p.m. EST, excluding holidays) for products still under warranty\*\* (1-757-413-2848)
- Speak to a technician (currently \$24.99 per call) during holidays and days/hours not listed above regarding urgent product questions or for products no longer under warranty (1-800-423-2366)
- Or for a charge of \$2.50 per minute, to a maximum of \$25.00 per call (1-900-246-1200)
- To find out about all Canon products and accessories, to download the latest drivers, and to explore all your technical support options incuding e-mail support, visit the Canon Computer Systems, Inc. Web site (www.ccsi.canon.com)
- 24-hour, toll-free Fax Retrieval System (1-800-526-4345)
- Within Canada, 24 hours a day, 7 days a week\* (1-800-263-1121)

<sup>\*</sup>Support program specifics subject to change without notice.

<sup>\*\*</sup> Refer to individual product information for warranty details.

# **Servicing the Printer**

Your Canon printer is designed with the latest technology to provide trouble-free operation. The warranty card that comes with the printer describes Canon's limited warranty. Be sure to read the warranty information to find out about the different service options available to you.

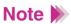

**Save your sales receipt for proof of purchase**. In the event that your printer needs service, you will need your proof of purchase to obtain warranty service.

Be sure to fill out the Registration card and send it in. This will help Canon give you better support service.

If you seem to have a problem, try to solve it by referring to the troubleshooting information. If you cannot solve the problem, contact the Canon Customer Care Center.

If you feel your printer needs servicing, contact Canon on the World Wide Web to locate the Canon Authorized Service Facility (ASF) nearest you. If you do not have access to the Web, you can call Canon.

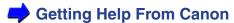

# **Specifications**

**Printer Specifications** 

**Printing Area** 

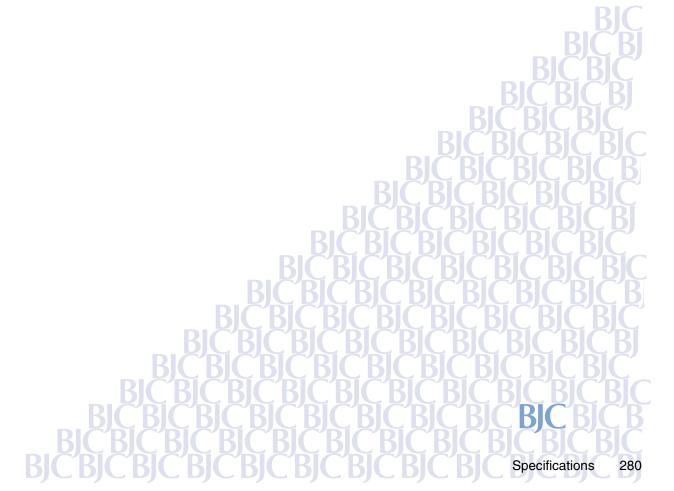

# **Printer Specifications**

Printing Method Ink Jet Technology

**Resolution (max.)** 720 x 360 dpi (vertical x horizontal)

Paper Handling Auto Feed, Manual Feed

**Print Speed** BC-10 Black BJ Cartridge:

5 ppm

BC-11e Color BJ Cartridge:

2 ppm

**Printing Direction**Uni-directional (or bi-directional, depending on data format)

Print Width (max.) 8 in. (203 mm)

**Line Speed Feed** 70 ms/line (4.23 lines)

Line Feed Pitch 1/6, 1/8, n/60, n/180, n/360 (where "n" is programmable

and 1 in./25.4 mm)

**Character Pitch** 10 cpi, 12 cpi, 15 cpi, proportional

**Buffer** Any setting selectable but disabled when using infrared data

transmission

Input buffer approx. 23 KB, no download buffer

Input buffer approx. 2 KB, with 25 KB download buffer

Interfaces Parallel IEEE 1284

Universal Serial Bus (USB)

IrDA Ver. 1.1 Infrared

**BC-10 Black BJ Cartridge** Print head 128 nozzles Ink tank BCI-10 Black Ink Tank Ink color Black Capacity Approx. 170 pages at 5% coverage **BC-11e Color BJ Cartridge** Print head 64 nozzles for black 24 nozzles each for cyan, magenta, yellow Ink color Black, cyan, magenta, yellow Ink tanks BCI-11 Color and Black Ink Tanks Capacity Black Approx. 60 pages at 15% coverage Color Approx. 80 pages at 15% coverage **BC-12e Photo BJ Cartridge** Print head 64 nozzles for black 24 nozzles each for cyan, magenta, yellow Ink color Cyan, magenta, yellow BCI-12 Color and BCI-12 Black Ink Tanks Ink tanks Capacity Black Approx. 60 pages at 15% coverage Color Approx. 80 pages at 15% coverage **Acoustic Noise Level** Approx. 45 dB (A) **Operating Environment** Temperature 41 to 95°F (5 to 35°C) Humidity 10 to 90% RH (without condensation) **Storage Environment** Temperature 32 to 95°F (0 to 35°C) Humidity 5 to 95% RH (without condensation) **Power Source** Universal AC Adapter AD-360U connected to AC 100V 50/60 Hz

Power Consumption Standby 3 W

Printing 23 W (max.)

**Dimensions** 11.8 x 6.2 x 2.2 in.  $(w \times d \times h)$ 

300 x 157.6 x 57 mm (w  $\times$  d  $\times$  h)

Weight Approx. 3 lb. (1.4 kg) with BJ cartridge installed

**Universal AC Adapter AD-360U Specifications** 

**Dimensions**  $2.3 \times 4.6 \times 1$  in. (w × d × h)

 $58 \times 118 \times 25 \text{ mm } (w \times d \times h)$ 

Weight Approx. 0.45 lb. (205 g)

Rated input AC100 to 240V

Rated output DC13V 1.8A

# **Printing Area**

This section describes the dimensions of the printing areas for print media.

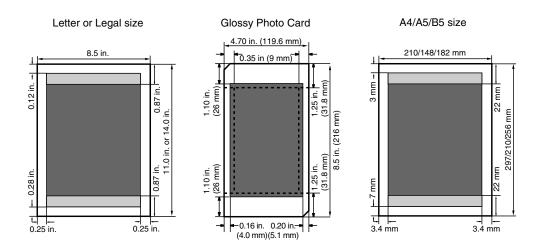

The shaded portions in these illustrations show the recommended printing areas for paper, envelopes, and special media, determined by how the media is fed to the printer for printing. Print quality could degrade if you print beyond the recommended margins.

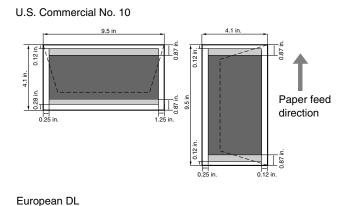

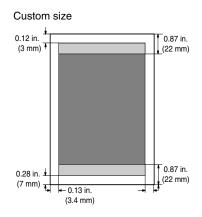

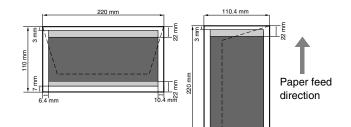

#### **Right Margin for Custom Size**

Paper Width > 8.27 in. (210 mm) Paper Width < 8.27 in. (210 mm) Paper width - 8.0 in (203.2 mm) - Left margin width 0.13 in. (3.4 mm)

# **Using the Optional IS-12 Color Scanner Cartridge**

If you have purchased the Optional IS-12 Color Scanner Cartridge for your BJC-85, please visit Canon's web site to download the online User's Manual in Adobe® Acrobat® PDF format.

www.ccsi.canon.com

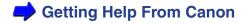